# กรมวิชาการเกษตร **กองการยาง กรมวิชาการเกษตร**กองการยาง

# **เอกสารประกอบการใช้งาน**

**ระบบรับค าขอและออกใบอนุญาต/ ใบรบัรอง/ใบผ่านด่านยาง ผ่าน NSW และ ระบบเพื่อรองรับ SINGLE FORM** <u>ี่ สำหรับการยื่นคำขอและออก</u> **ใบรบัรองคุณภาพยาง ส าหรับเจ้าหน้าที่ (STAFF)**

# **คู่มือการใช้งาน ส าหรับเจ้าหน้าที่ (STAFF)**

Login เพื่อเข้าสู่ระบบ ผ่าน Application DOA Connect เลือกโหมดการใช้ STAFF โดยจะแบ่งออกเป็น 2 วิธี ได้แก่

1. การเข้าสู่ระบบแบบไม่อ่านบัตร

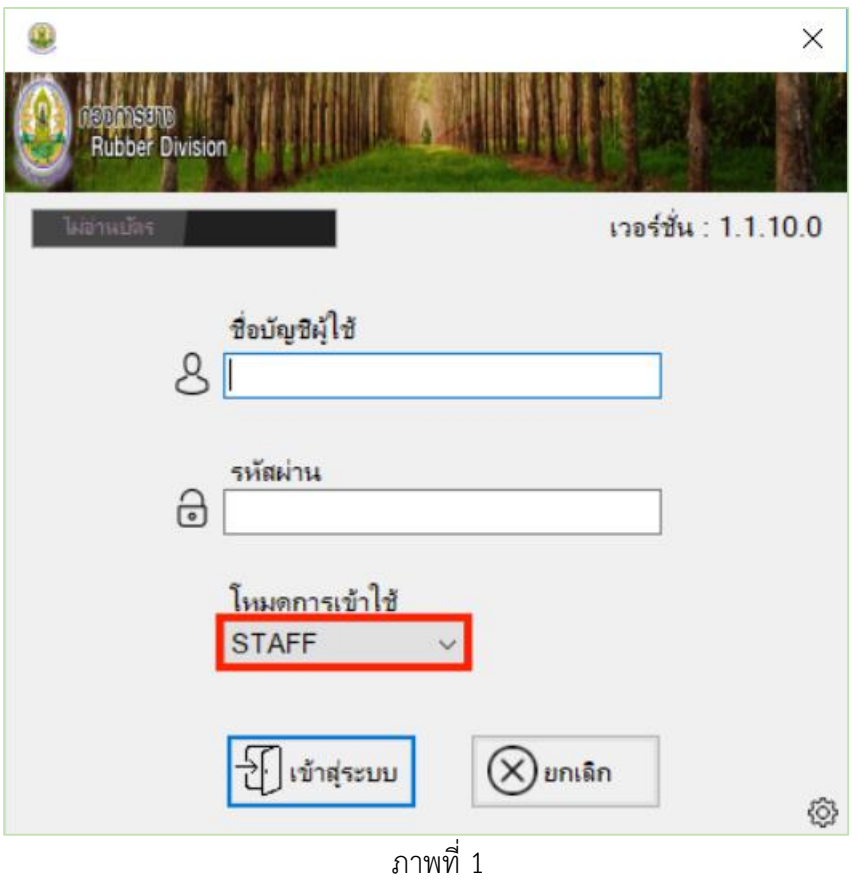

ท าการกรอก ชื่อบัญชีผู้ใช้ และรหัสผ่าน จากนั้นจึงเลือกโหมดการเข้าใช้เป็น STAFF และกดปุ่ ม เข้าสู่

ระบบ

2. การเข้าสู่ระบบโดยการอ่านบัตร

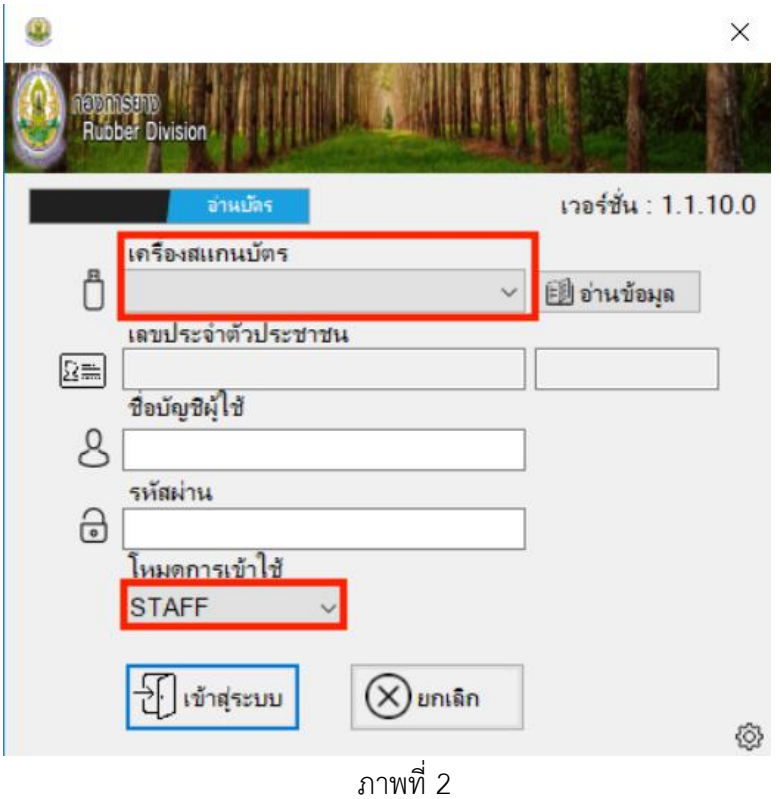

การเข้าสู่ระบบโดยการอ่านบัตร ให้ผู้ใช้ เลือกโหมดเป็นอ่านบัตร และหลังทำการเสียบบัตรลงในเครื่อง ี สแกนบัตรให้ทำการเลือก เครื่องสแกนบัตร แล้วกดปุ่ม อ่านข้อมูล

เมื่ออ่านข้อมูลได้ส าเร็จ ให้ท าการกรอก ชื่อบัญชีผู้ใช้ และรหัสผ่าน เลือกโหมดการเข้าใช้เป็น **STAFF** แล้วจึงกดปุ่ม เข้าสู่ระบบ

**Rubber Division** ์<br>เการยาง (STAFF - กลุ่มควง  $\overline{C}$ ณัติ กองการยาง) caps lock Single Form NSW Report

เมื่อทำการ Login เข้าสู่ระบบสำเร็จจะปรากฏหน้าจอหลักดังนี้

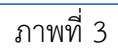

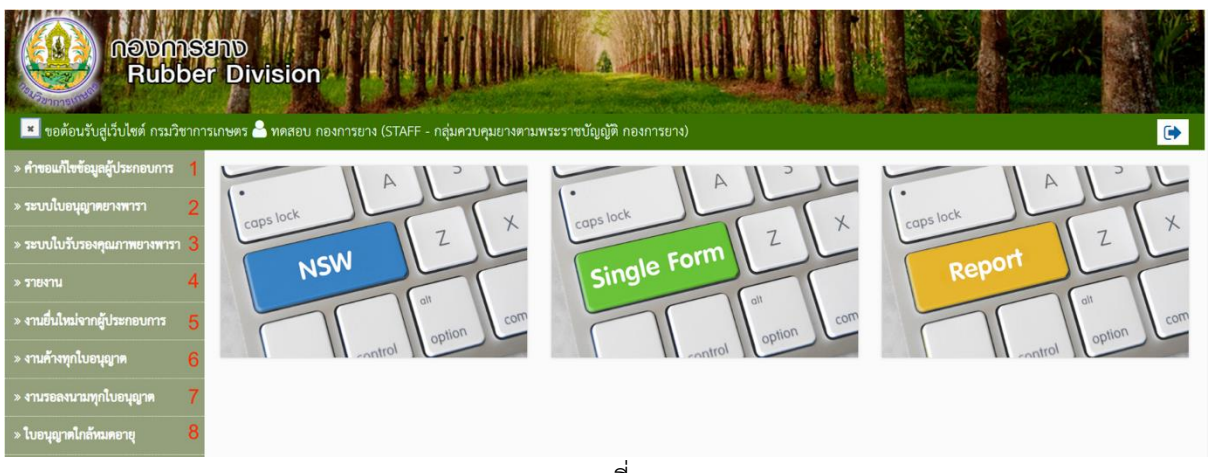

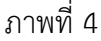

ระบบจะแสดงเมนูทางด้านซ้าย หลังการกดปุ่มในกรอบสีแดงตามภาพนี้ ซึ่งจะประกอบไปด้วย

- 1. คำขอแก้ไขข้อมูลผู้ประกอบการ ใช้ในการจัดการกับคำขอแก้ไขข้อมูลผู้ประกอบการจาก ผู้ประกอบการ
- 2. ระบบใบอนุญาตยางพารา ใช้ในการจัดการคำขอใบอนุญาตยางพารา
- 3. ระบบใบรับรองคุณภาพยางพารา ใช้ในการจัดการคำขอใบอนุญาตเป็นผู้จัดให้มีการวิเคราะห์หรือการ ทดสอบคุณภาพยาง
- 4. รายงาน ใช้ในการดูรายงานของแต่ละประเภทใบอนุญาต/ใบรับรอง/ใบรายงานผล
- 5. งานยื่นใหม่จากผู้ประกอบการ ใช้ในการจัดการคำขอใหม่จากผู้ประกอบการ
- 6. งานค้างทุกใบอนุญาต ใช้ในการจัดการคำขอที่ยังไม่เสร็จสมบูรณ์
- 7. งานรอลงนามทุกใบอนุญาต ใช้ในการจัดการคำขอที่มีสถานะรอลงนาม
- 8. ใบอนุญาตใกล้หมดอายุใช้ในการตรวจสอบและแจ้งเตือนผู้ประกอบการว่าใบอนุญาตนั้นๆใกล้เวลา หมดอายุแล้ว

# **ค าขอแก้ไขข้อมูลผู้ประกอบการ**

หน้าจอหลัก

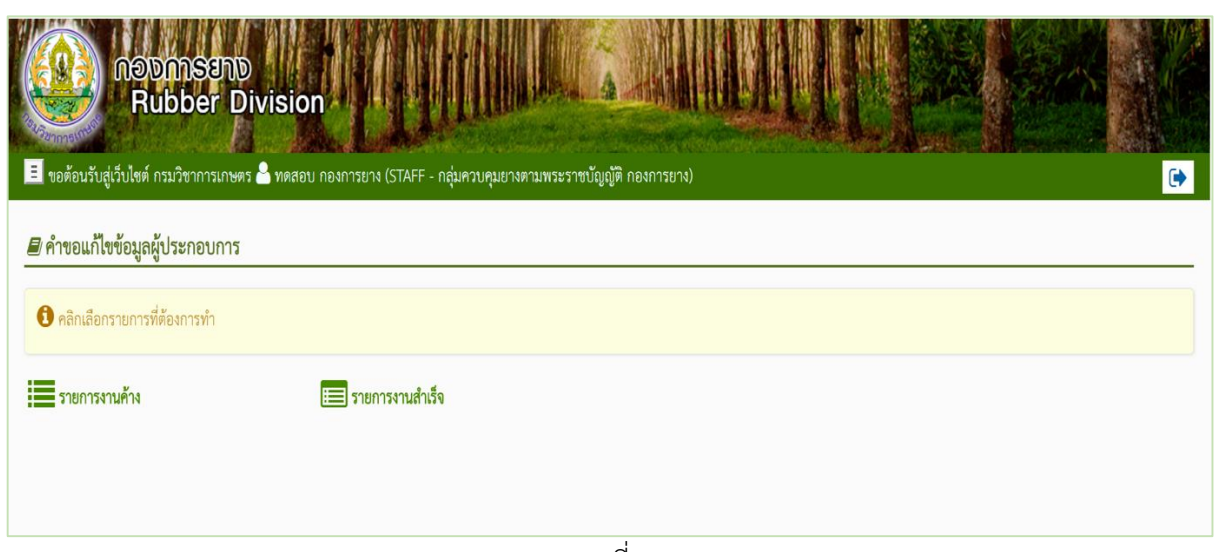

ภาพที่ 5

ค าขอแก้ไขข้อมูลผู้ประกอบการมีรายการดังนี้

- รายการงานค้าง
- รายการงานส าเร็จ

#### รายการงานค้าง

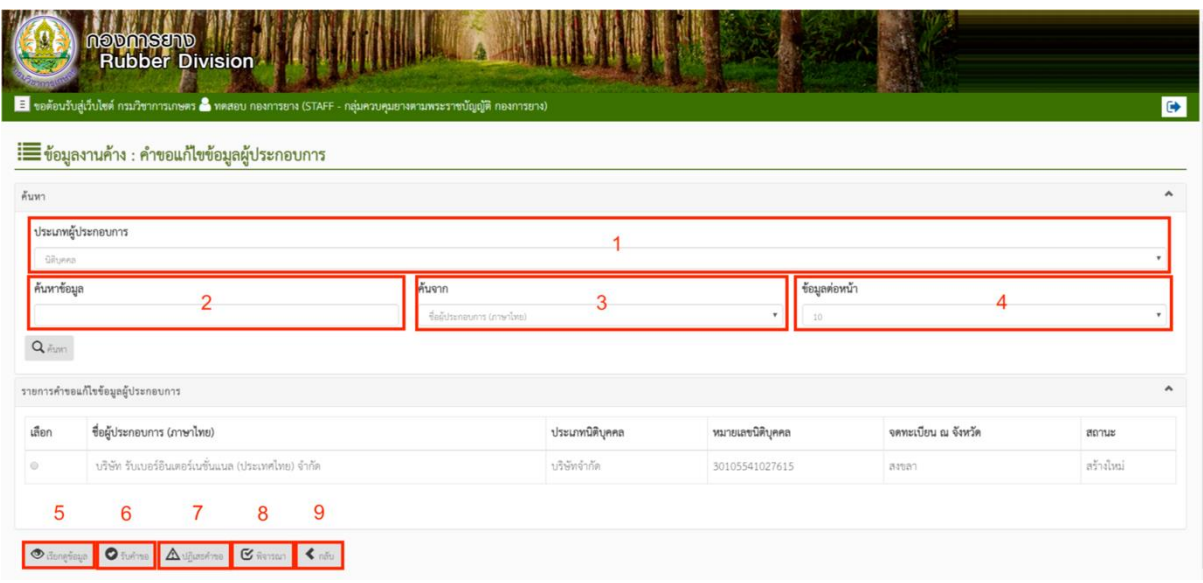

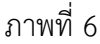

ประกอบไปด้วย

- 1) ประเภทผู้ประกอบการ สามารถเลือกได้ ระหว่าง นิติบุคคล และบุคคลธรรมดา
- 2) ค้นหาข้อมูล เป็นช่องกรอกข้อมูลที่ต้องการค้นหา
- 3) ค้นจาก ใช้ในการกำหนดขอบเขตในการค้นหา เช่น ชื่อผู้ประกอบการ (ภาษาไทย) , สถานะเอกสาร
- 4) ข้อมูลต่อหน้า ใช้เพื่อจำกัดรายการข้อมูลที่แสดง เช่น เลือก 10 เพื่อให้ระบบแสดงรายการข้อมูลที่ ค้นหาเป็นจำนวน 10 รายการใน 1 หน้า
- 5) เรียกดูข้อมูล ใช้เพื่อทำการเรียกดู รายละเอียดข้อมูลที่เลือก
- 6) รับคำขอ ใช้เพื่อการรับคำขอแก้ไขของผู้ประกอบการ
- 7) ปฏิเสธคำขอ ใช้เพื่อการปฏิเสธคำขอแก้ไขของผู้ประกอบการ
- 8) พิจารณา ใช้เพื่อการพิจารณาคำขอแก้ไขของผู้ประกอบการหลังจากรับคำขอแล้ว
- 9) กลับ

รายการงานสำเร็จ

|                  | de ขอต้อนรับสู่เว็บไซต์ กรมวิชาการเกษตร a ทดสอบ กองการยาง (STAFF - กลุ่มควบคุมยางตามพระราชบัญญัติ กองการยาง) |             |                 |                  |                     |                   |  |
|------------------|----------------------------------------------------------------------------------------------------|-------------|-----------------|------------------|---------------------|-------------------|--|
|                  | : ■ ข้อมูลงานสำเร็จ : คำขอแก้ไขข้อมูลผู้ประกอบการ                                                            |             |                 |                  |                     |                   |  |
| ค้นหา            |                                                                                                    |             |                 |                  |                     |                   |  |
|                  | ประเภทผู้ประกอบการ                                                                                           |             |                 |                  |                     |                   |  |
| GRUPPIS          |                                                                                                    |             |                 |                  |                     |                   |  |
| ค้นหาข้อมูล      |                                                                                                    | ค้นจาก      |                 |                  |                     | ข้อมูลต่อหน้า     |  |
| $Q_{\text{Aum}}$ |                                                                                                    | aptusionats |                 |                  | $\tau$<br>10.       |                   |  |
|                  | รายการคำขอแก้ไขข้อมูลผู้ประกอบการ                                                                            |             |                 |                  |                     |                   |  |
| เลือก            | ซื่อผู้ประกอบการ (ภาษาไทย)                                                                                   |             | ประเภทนิติบุคคล | หมายเลขนิติบุคคล | จดทะเบียน ณ จังหวัด | annus             |  |
| O.               | บริษัท วันเบอร์ลาเท็คซ์คอร์ปอร์เรชั่น จำกัด                                                                  |             | บริษัทจำกัด     | 8748327490331    | ernedeviga          | อนุมัติแล้ว       |  |
| $\circ$          | บริษัท รับเบอร์ลาเท็คซ์คอร์ปอร์เรชั่น จำกัด                                                                  |             | บริษัทจำกัด     | 8748327490331    | consultation        | อนุมัติแล้ว       |  |
| $\circ$          | บริษัท รับเบอร์ลาเท็คซ์คอร์ปอร์เรชั่น จำกัด                                                                  |             | บริษัทจำกัด     | 8748327490331    | renceberges         | ไม่ผ่านการพิจารณา |  |
| $\circ$          | บริษัท รับเบอร์ลาเท็คซ์คอร์ปอร์เรชั่น จำกัด                                                                  |             | บริษัทจำกัด     | 8748327490331    | ernrebewun          | อนุมัติแล้ว       |  |

ภาพที่ 7

**ระบบใบอนุญาตยางพารา**

หน้าจอหลัก

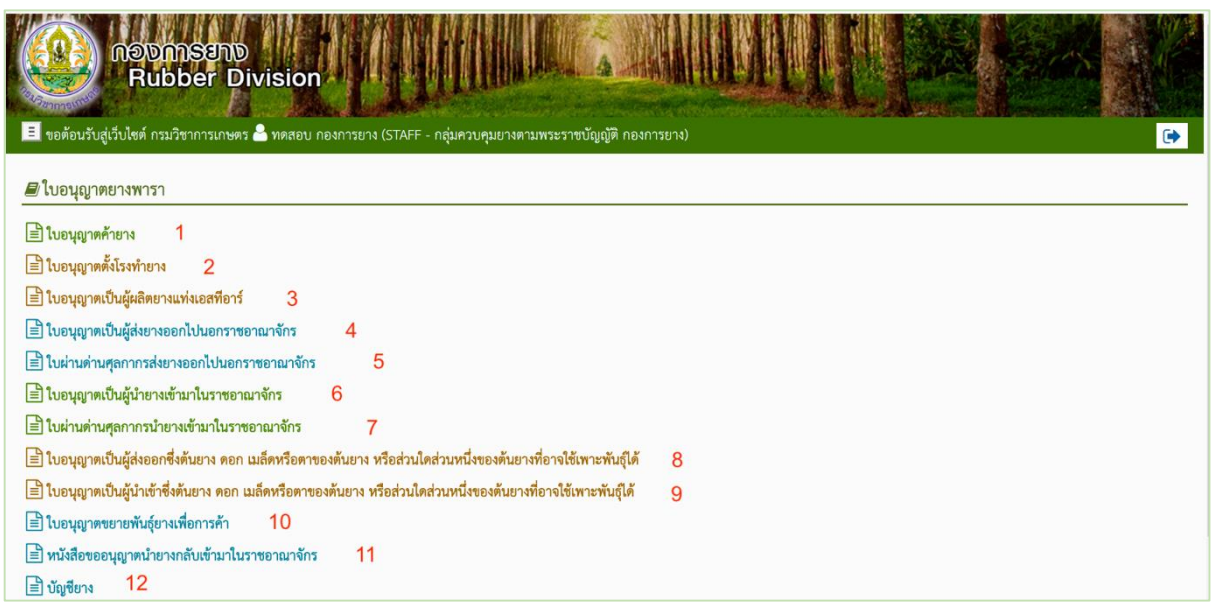

ภาพที่ 8

ระบบใบอนุญาตยางพารา ประกอบไปด้วย

- 1. ใบอนุญาตค้ายาง
- 2. ใบอนุญาตตั้งโรงทำยาง
- 3. ใบอนุญาตเป็นผู้ผลิตยางแท่งเอสทีอาร์
- 4. ใบอนุญาตเป็นผู้ส่งยางออกไปนอกราชอาณาจักร
- 5. ใบผ่านด่านศุลกากรส่งยางออกไปนอกราชอาณาจักร
- 6. ใบอนุญาตเป็นผู้นำยางเข้ามาในราชอาณาจักร
- 7. ใบผ่านด่านศุลกากรนำยางเข้ามาในราชอาณาจักร
- 8. ใบอนุญาตเป็นผู้ส่งออกซึ่งต้นยาง ดอก เมล็ดหรือตาของต้นยาง หรือส่วนใดส่วนหนึ่งของต้นยางที่ อาจใช้เพาะพันธุ์ได้
- 9. ใบอนุญาตเป็นผู้นำเข้าซึ่งต้นยาง ดอก เมล็ดหรือตาของต้นยาง หรือส่วนใดส่วนหนึ่งของต้นยางที่ อาจใช้เพาะพันธุ์ได้
- 10. ใบอนุญาตขยายพันธุ์ยางเพื่อการค้า
- 11. หนังสือขออนุญาตนำยางกลับเข้ามาในราชอาณาจักร
- 12. บัญชียาง

1. ใบอนุญาตค้ายาง

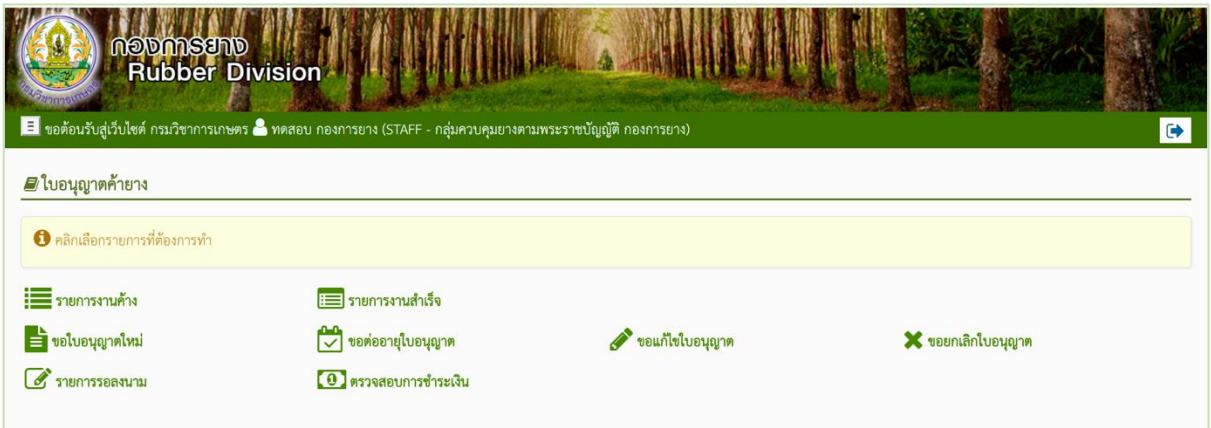

ภาพที่ 9

# มีรายการดังนี้

- 1.1 รายการงานค้าง
- 1.2 รายการงานสำเร็จ
- 1.3 ขอใบอนุญาตใหม่
- 1.4 ขอต่ออายุใบอนุญาต
- 1.5 ขอแก้ไขใบอนุญาต
- 1.6 ขอยกเลิกใบอนุญาต
- 1.7 รายงานรอลงนาม
- 1.8 ตรวจสอบการชำระเงิน

#### 1.1 รายการงานค้าง

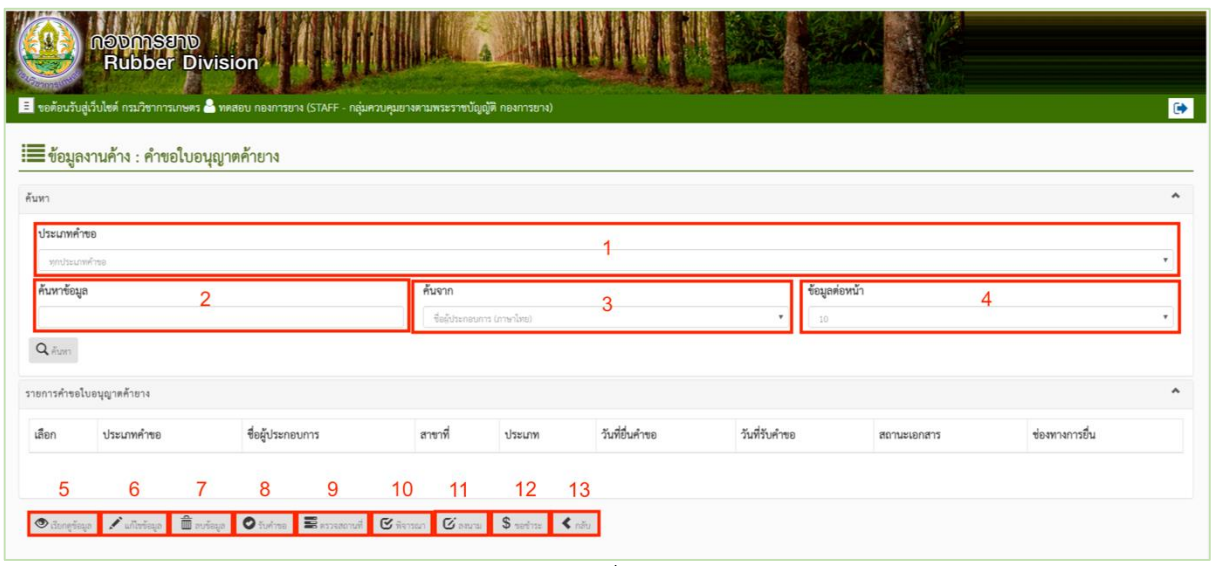

ภาพที่ 10

# มีเมนูภายในคือ

- 1) ประเภทคำขอ สามารถเลือกได้ คือ ทุกประเภทคำขอ ขอใบอนุญาตใหม่ ขอแก้ไขใบอนุญาต ขอ ต่ออายุใบอนุญาต ขอยกเลิกใบอนุญาต
- 2) ค้นหาข้อมูล เป็นช่องกรอกข้อมูลที่ต้องการค้นหา
- 3) ค้นจาก ใช้ในการกำหนดขอบเขตในการค้นหา เช่น ชื่อผู้ประกอบการ (ภาษาไทย) , ชื่อสาขา (ภาษาไทย) , ประเภทผู้ประกอบการ , สถานะเอกสาร
- ่ 4) ข้อมูลต่อหน้า ใช้เพื่อจำกัดรายการข้อมูลที่แสดง เช่น เลือก 10 เพื่อให้ระบบแสดงรายการข้อมูล ที่ค้นหาเป็นจำนวน 10 รายการใน 1 หน้า
- 5) เรียกดูข้อมูล ใช้เพื่อทำการเรียกดู รายละเอียดข้อมูลคำขอที่เลือก
- 6) แก้ไขข้อมูล ใช้เพื่อทำการแก้ไขคำขอที่เลือก (อาจแก้ไขข้อมูลไม่ได้ขึ้นอยู่กับสถานะของคำขอ)
- 7) ลบข้อมูล ใช้เพื่อทำการลบคำขอที่เลือก (อาจลบข้อมูลไม่ได้ขึ้นอยู่กับสถานะของคำขอ)
- 8) รับคำขอ ใช้เพื่อทำการรับคำขอที่เลือก (อาจรับคำขอไม่ได้ขึ้นอยู่กับสถานะของคำขอ)
- 9) ตรวจสถานที่ ใช้เพื่อบันทึกผลการตรวจสถานที่คำขอที่เลือก (อาจตรวจสถานที่คำขอไม่ได้ขึ้นอยู่ กับสถานะของคำขอ)
- 10) พิจารณา ใช้เพื่อบันทึกการพิจารณาคำขอที่เลือก (อาจพิจารณาคำขอไม่ได้ขึ้นอยู่กับสถานะของ คำขอ)
- 11) ลงนาม ใช้เพื่อบันทึกการลงนามในคำขอที่เลือก (อาจลงนามคำขอไม่ได้ขึ้นอยู่กับสถานะของคำ ขอ)
- 12) ขอชำระ ใช้เพื่อขอรหัสในการชำระเงินของคำขอที่เลือก (อาจขอชำระไม่ได้ขึ้นอยู่กับสถานะของ คำขอ)
- 13) กลับ กดเพื่อกลับไปยังเมนูก่อนหน้า หรือ หน้าต่างที่แสดงผลล่าสุด

1.2 รายการงานสำเร็จ

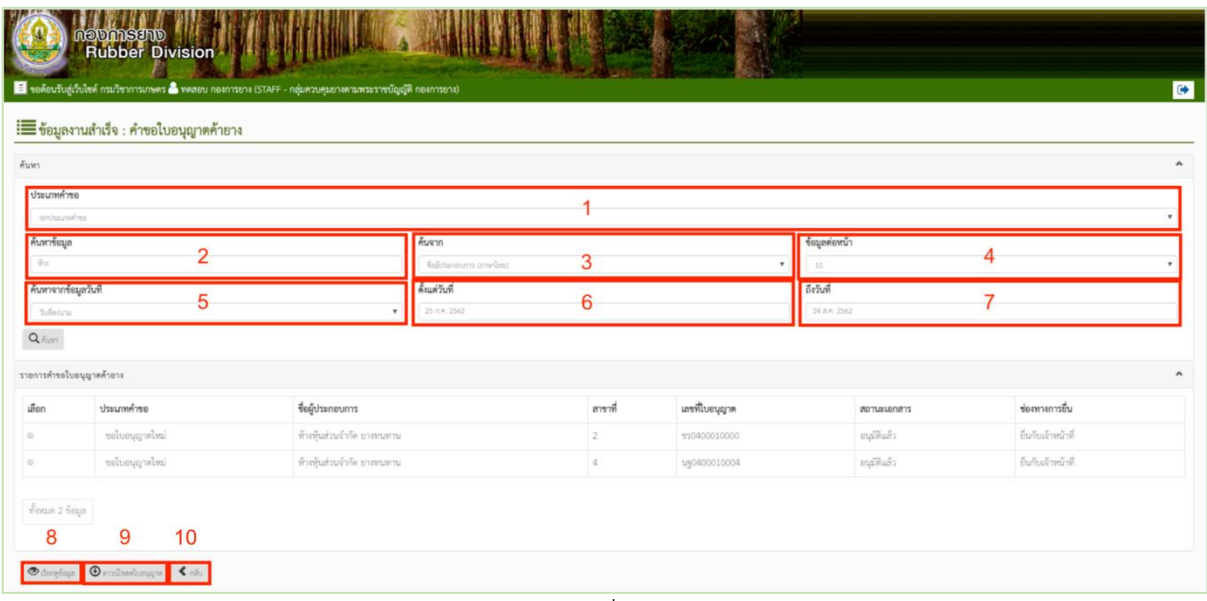

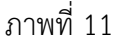

ประกอบไปด้วย

- 1) ประเภทคำขอ สามารถเลือกได้ คือ ทุกประเภทคำขอ ขอใบอนุญาตใหม่ ขอแก้ไขใบอนุญาต ขอ ต่ออายุใบอนุญาต ขอยกเลิกใบอนุญาต
- 2) ค้นหาข้อมูล เป็นช่องกรอกข้อมูลที่ต้องการค้นหา
- 3) ค้นจาก ใช้ในการกำหนดขอบเขตในการค้นหา เช่น ชื่อผู้ประกอบการ (ภาษาไทย) , ชื่อสาขา (ภาษาไทย) , เลขที่ใบอนุญาต , สถานะเอกสาร
- ่ 4) ข้อมูลต่อหน้า ใช้เพื่อจำกัดรายการข้อมูลที่แสดง เช่น เลือก 10 เพื่อให้ระบบแสดงรายการข้อมูล ที่ค้นหาเป็นจำนวน 10 รายการใน 1 หน้า
- 5) ค้นหาจากข้อมูลวันที่ สามารถเลือกได้ ระหว่าง วันที่ลงนาม และวันที่พิจารณา
- 6) ตั้งแต่วันที่ คือวันที่ตั้งต้นที่ค้นหา
- 7) ถึงวันที่ คือวันที่สุดท้ายที่ค้นหา
- 8) เรียกดู ใช้เพื่อทำการเรียกดู รายละเอียดข้อมูลคำขอที่เลือก
- 9) ดาวน์โหลดใบอนุญาต ใช้เพื่อทำการดาวน์โหลดใบอนุญาต (ถ้ามีสิทธิ์ในการดาวน์โหลด ใบอนุญาต)
- 10) กลับ กดเพื่อกลับไปยังเมนูก่อนหน้า หรือ หน้าต่างที่แสดงผลล่าสุด

#### 1.3 ขอใบอนุญาตใหม่

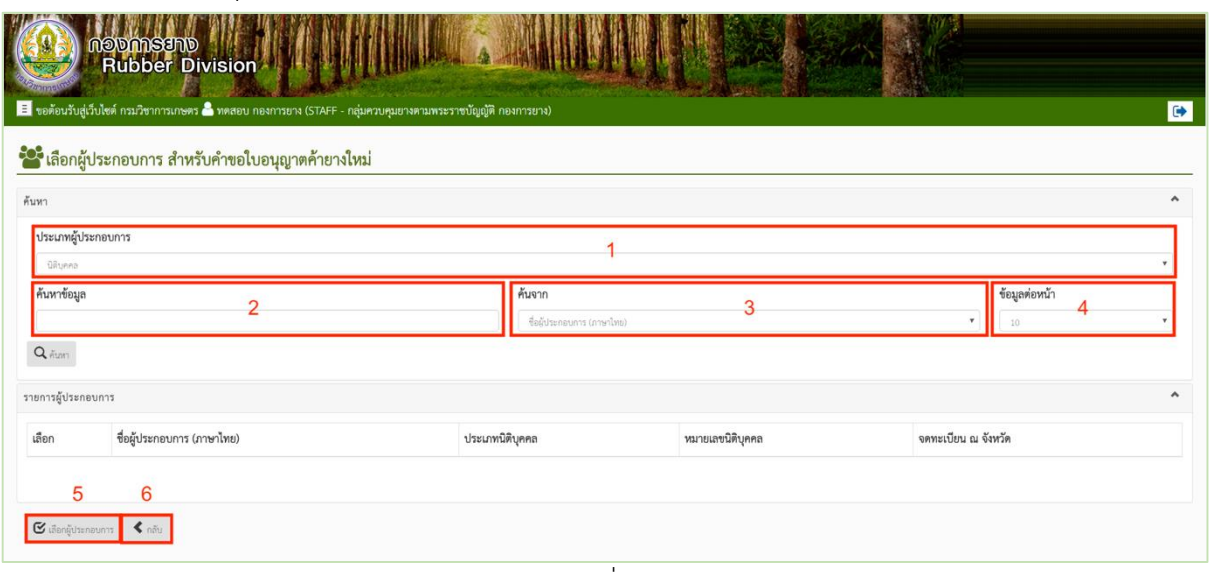

ภาพที่ 12

ประกอบไปด้วย

- 1) ประเภทผู้ประกอบการ สามารถเลือกได้ ระหว่าง นิติบุคคล และบุคคลธรรมดา
- 2) ค้นหาข้อมูล เป็นช่องกรอกข้อมูลที่ต้องการค้นหา
- 3) ค้นจาก ใช้ในการกำหนดขอบเขตในการค้นหา เช่น ชื่อผู้ประกอบการ (ภาษาไทย) ประเภทนิติ ิบุคคล, หมายเลขนิติบุคคล, จดทะเบียน ณ จังหวัด สำหรับนิติบุคคล และ ชื่อผู้ประกอบการ (ภาษาไทย), ประเภทเอกสารแสดงตัวตน, หมายเลขแสดงตัวตน, จดทะเบียน ณ จังหวัด, อำเภอ/เขต สำหรับบุคคลธรรมดา
- ่ 4) ข้อมูลต่อหน้า ใช้เพื่อจำกัดรายการข้อมูลที่แสดง เช่น เลือก 10 เพื่อให้ระบบแสดงรายการข้อมูล ที่ค้นหาเป็นจำนวน 10 รายการใน 1 หน้า
- 5) ค้นหาจากข้อมูลวันที่ สามารถเลือกได้ ระหว่าง วันที่ลงนาม และวันที่พิจารณา
- 6) เลือกผู้ประกอบการ ใช้เพื่อเลือกผู้ประกอบการที่ต้องการทำคำขอ

หลังเลือกผู้ประกอบการ ต้องเลือกสาขาที่ต้องการสร้างคำขอใบอนุญาต

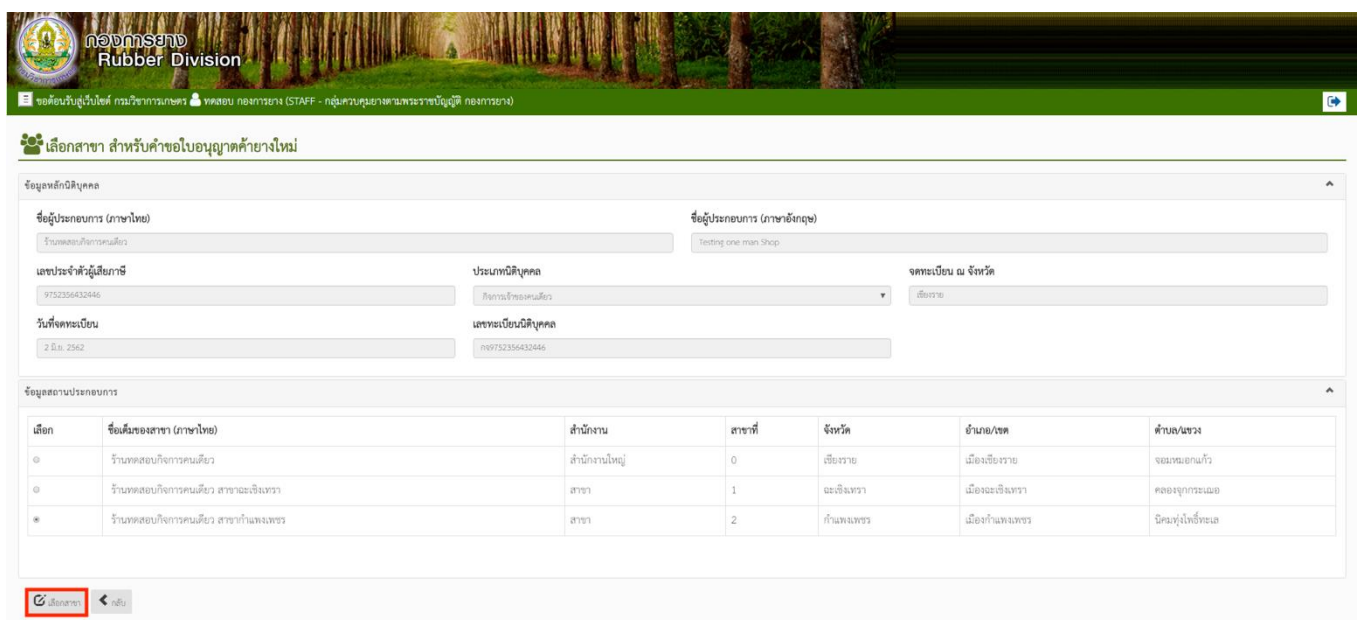

ภาพที่ 13

หลังเลือกสาขาที่ต้องการทำการกรอกข้อมูล เพื่อสร้างคำขอใบอนุญาต

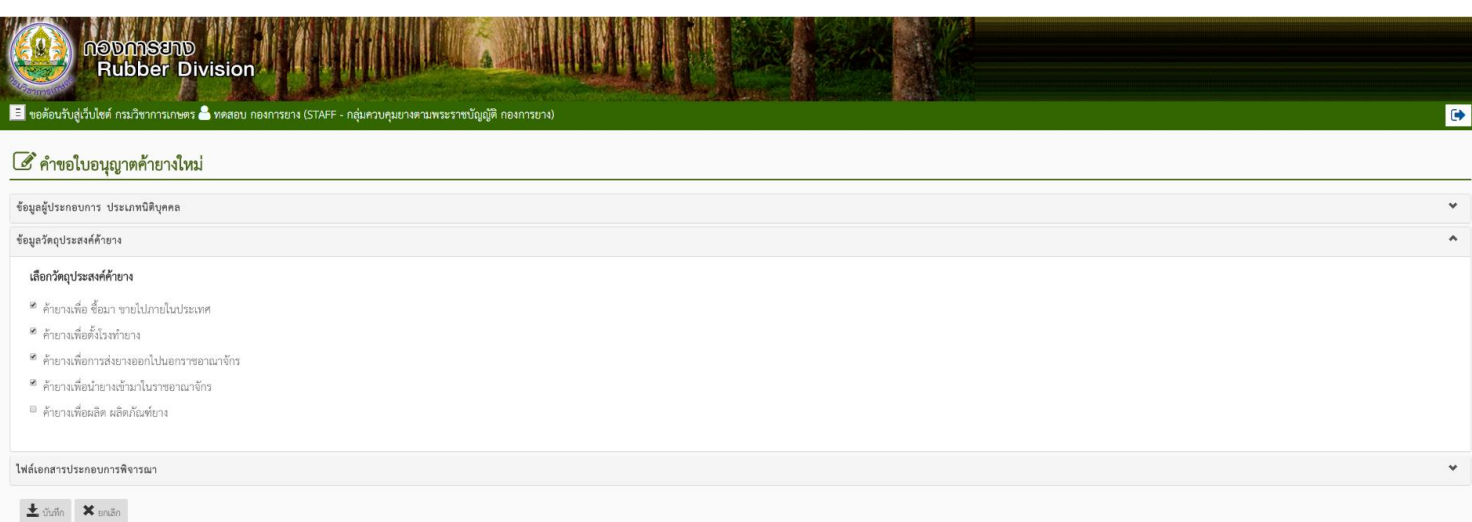

ภาพที่ 14

จากนั้นอัพโหลดเอกสารประกอบคำขอในรูปแบบ PDF โดยกดปุ่ม Choose File แล้วเลือกไฟล์จาก โฟลเดอร์ที่เก็บในคอมพิวเตอร์ จากนั้นกดอัพโหลด ทำทีละเอกสารจนครบแล้วกดบันทึก

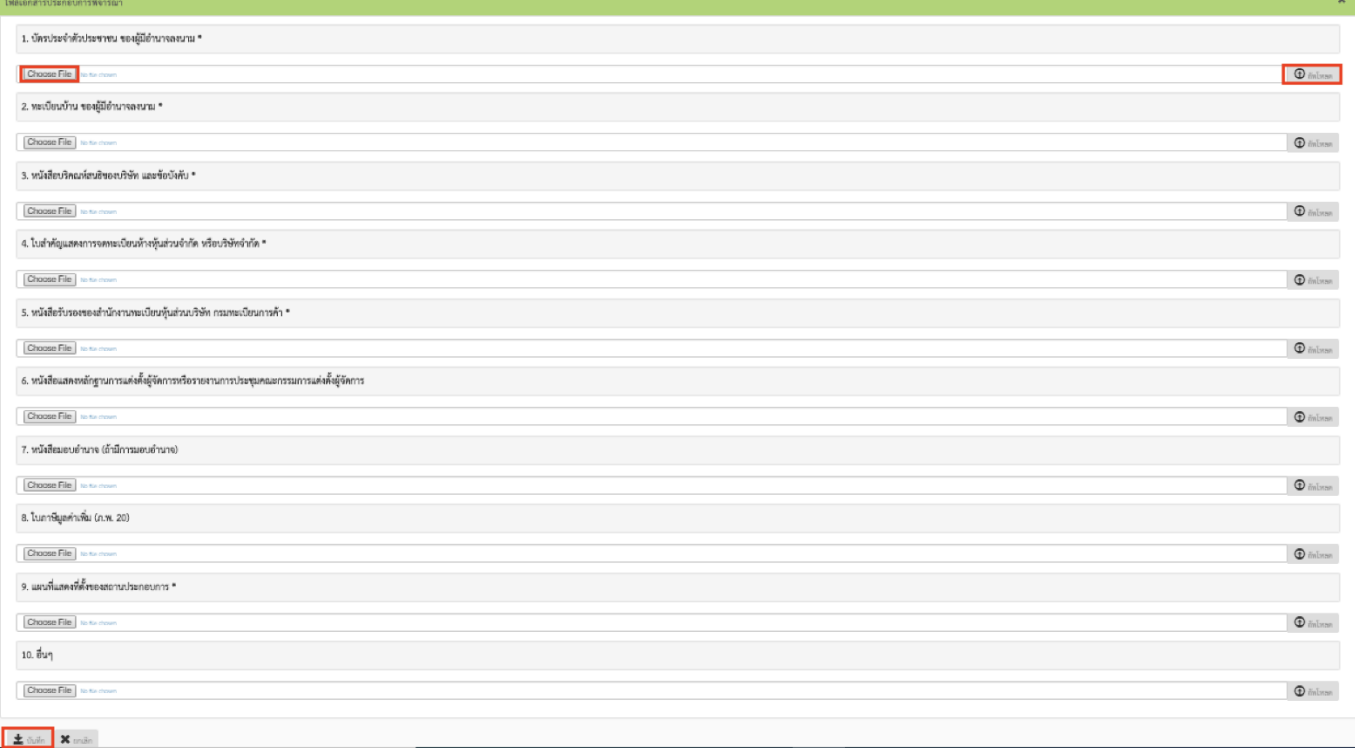

ภาพที่ 15

# **\*หมายเหตุ**เอกสารประกอบใด ที่มีเครื่องหมาย ต่อท้าย จะต้องอัพโหลดเอกสารประกอบเสมอ

1.4 ขอต่ออายุใบอนุญาต

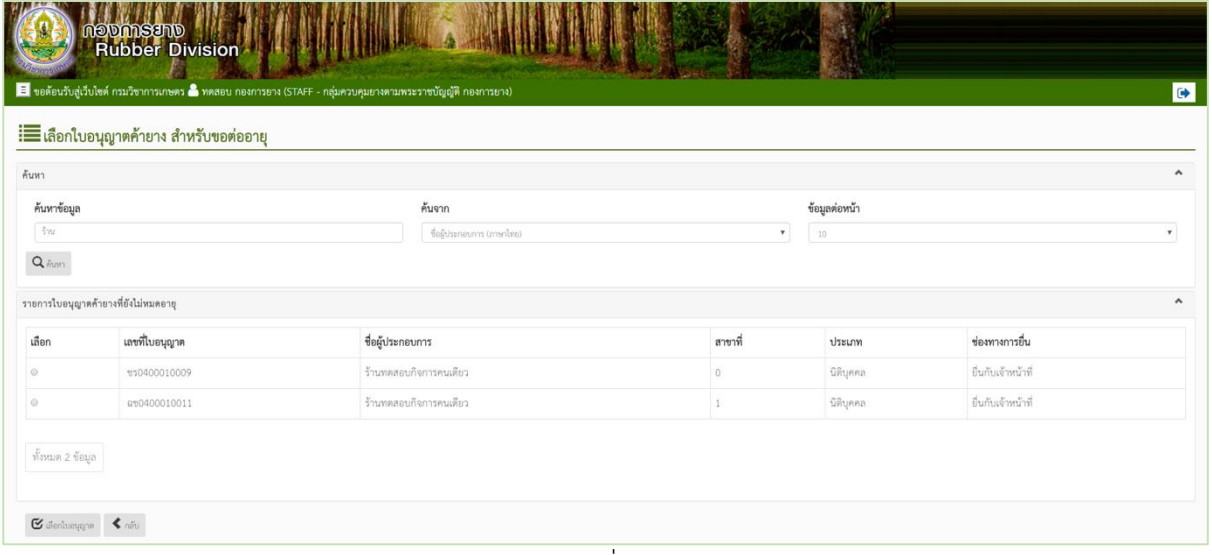

ภาพที่ 16

ี เจ้าหน้าที่ทำการค้นหาใบอนุญาตที่ยังไม่หมดอายุ และทำการเลือกใบอนุญาตของผู้ประกอบการ ที่ ต้องการสร้างคำขอต่ออายุใบอนุญาต เพื่อทำการสร้างคำขอ

1.5 ขอแก้ไขใบอนุญาต

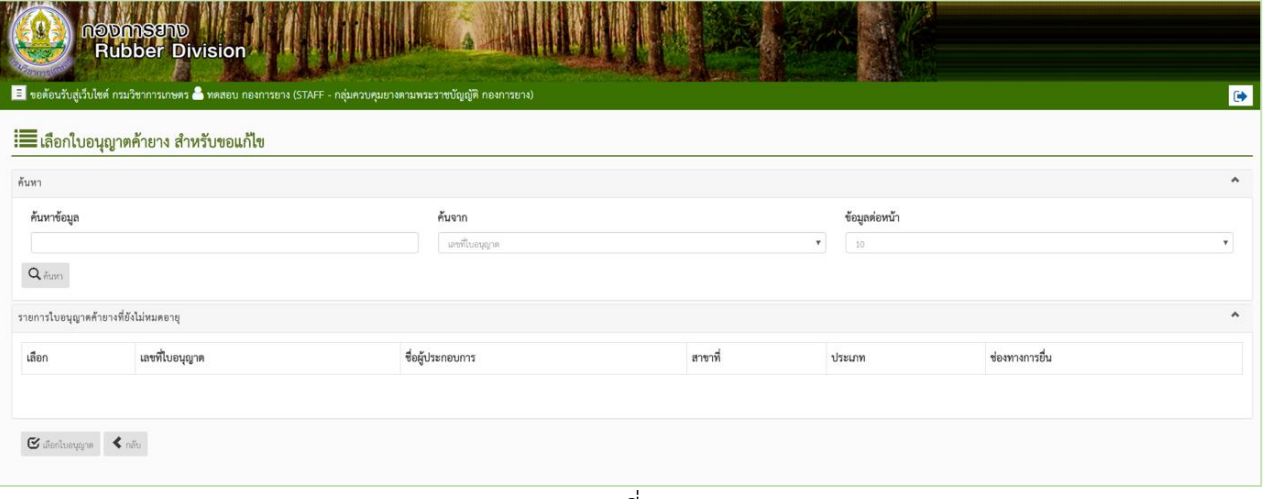

ภาพที่ 17

1.6 ขอยกเลิกใบอนุญาต

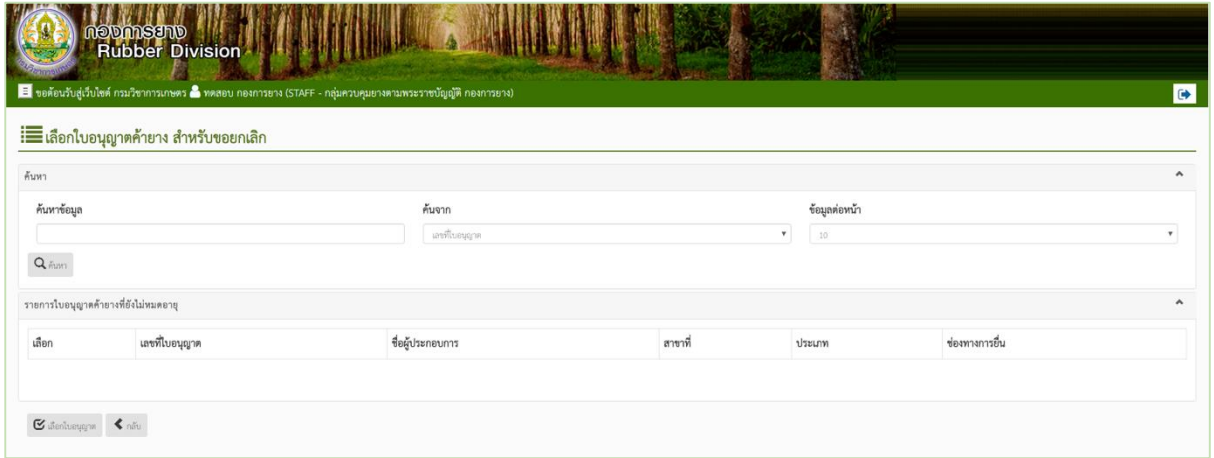

ภาพที่ 18

#### 1.7 รายงานรอลงนาม

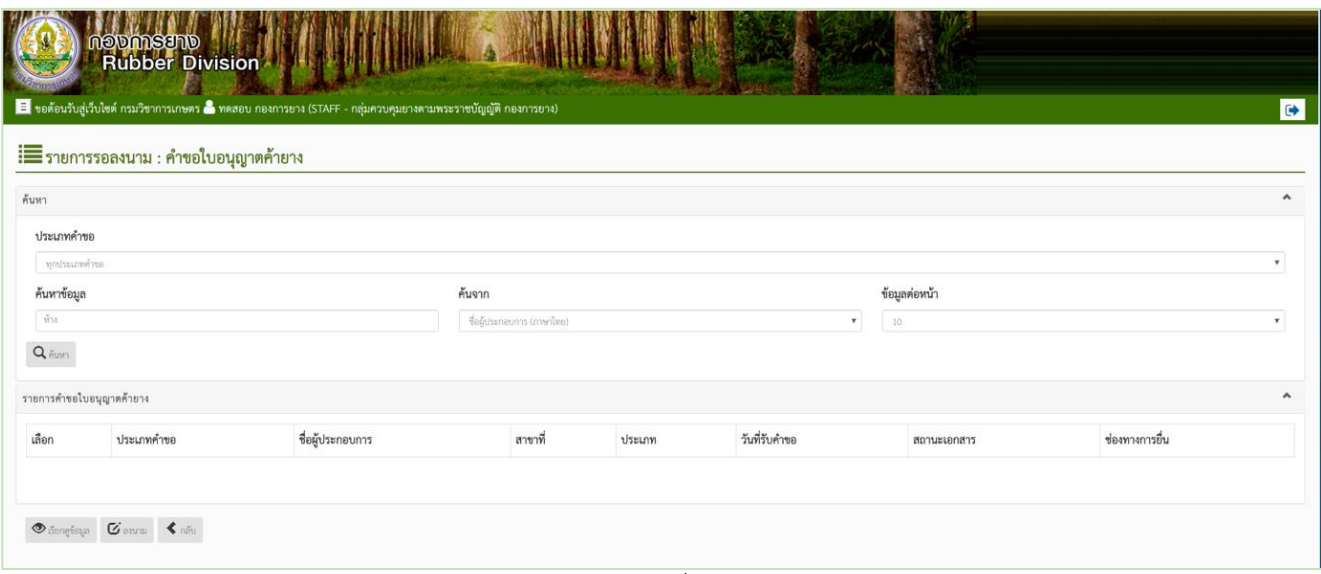

ภาพที่ 19

โดยหน้าจอจะแสดงรายการคำขอ ที่มีสถานะเป็น รอลงนาม เท่านั้น ให้เจ้าหน้าที่ทำการเลือกรายการ คำขอที่ต้องการ และทำการกดปุ่ม ลงนาม

1.8 ตรวจสอบการชำระเงิน

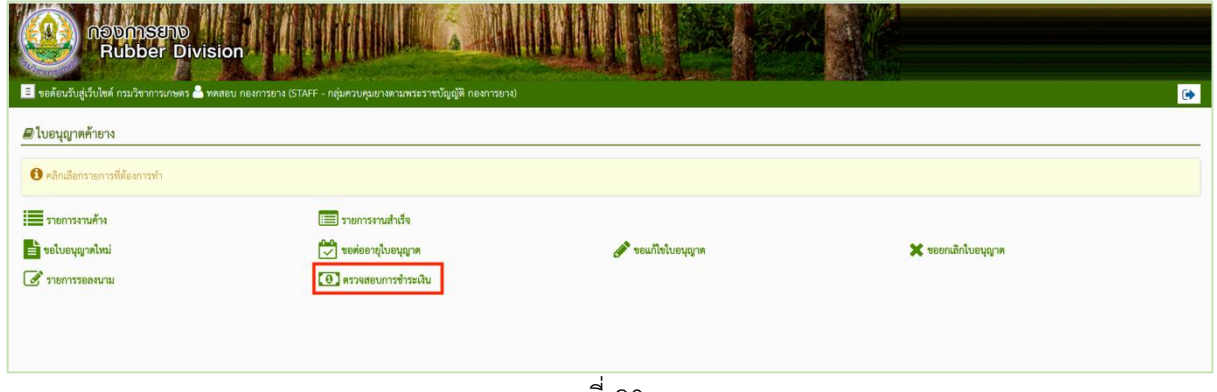

ภาพที่ 20

่ ในกรณีที่เจ้าหน้าที่ต้องการตรวจสอบว่าคำขอที่มีสถานะเป็น รอชำระค่าธรรมเนียม หรือรอแจ้ง ค่าธรรมเนียม ได้มีการชำระแล้วหรือไม่นั้น เจ้าหน้าที่สามารถกดปุ่ม ตรวจสอบการชำระเงิน ระบบจะ ตรวจสอบกับระบบ E-Payment ถ้ามีคำขอใดได้ชำระแล้วคำขอนั้นจะเปลี่ยนสถานะเป็น อนุมัติแล้ว

2. ใบอนุญาตตั้งโรงทำยาง

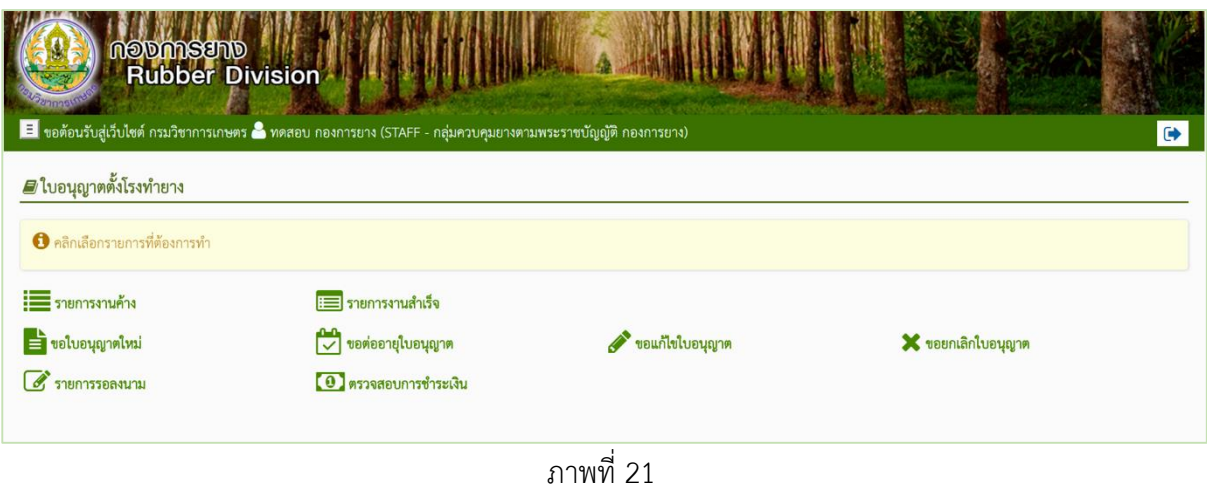

3. ใบอนุญาตเป็นผู้ผลิตยางแท่งเอสทีอาร์

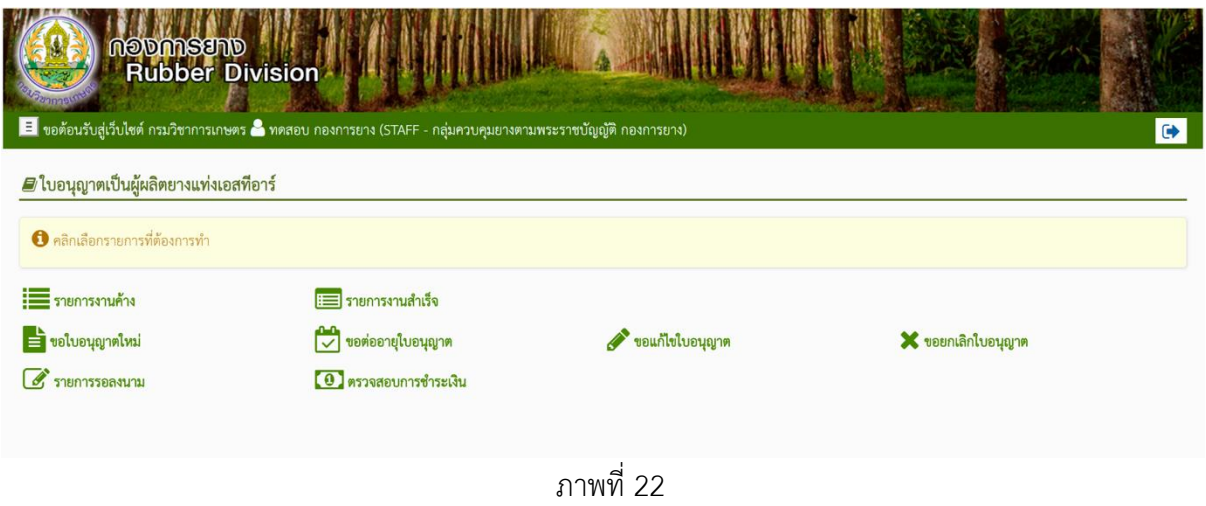

4. ใบอนุญาตเป็นผู้ส่งยางออกไปนอกราชอาณาจักร

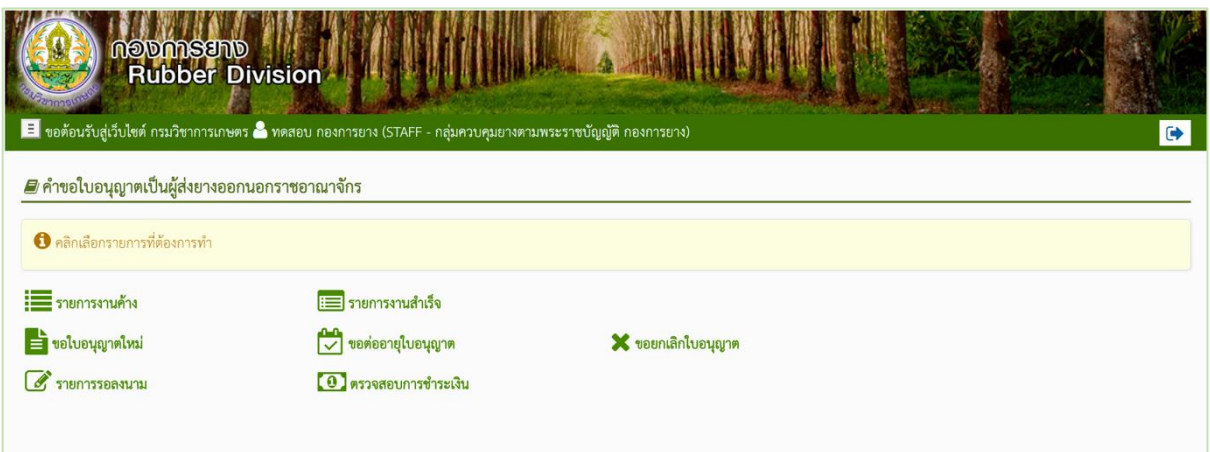

ภาพที่ 23

5. ใบผ่านด่านศุลกากรส่งยางออกไปนอกราชอาณาจักร

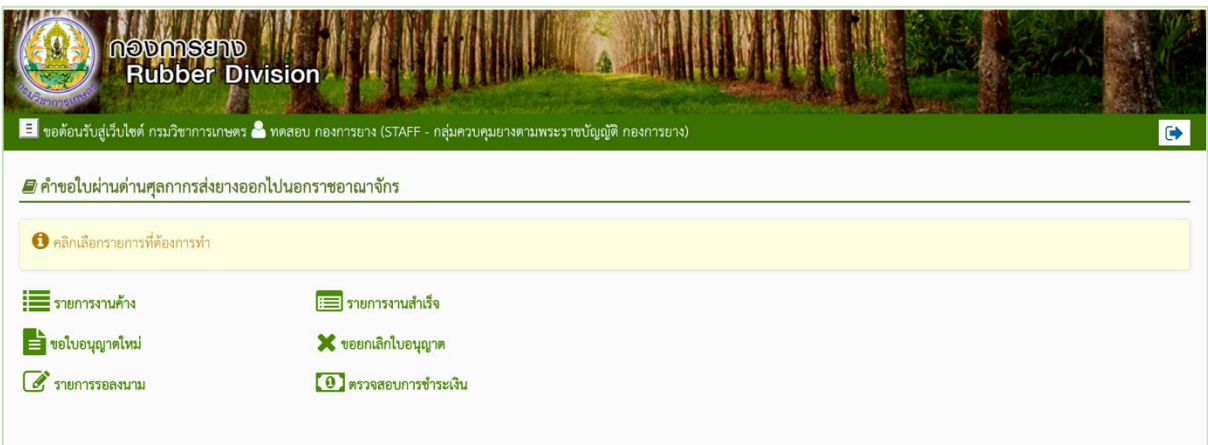

ภาพที่ 24

6. ใบอนุญาตเป็นผู้นำยางเข้ามาในราชอาณาจักร

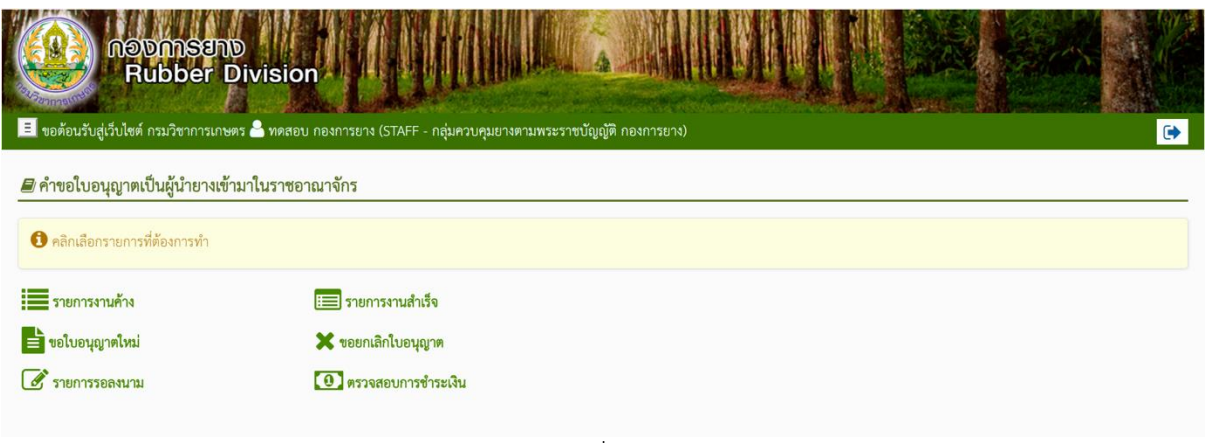

ภาพที่ 25

7. ใบผ่านด่านศุลกากรนำยางเข้ามาในราชอาณาจักร

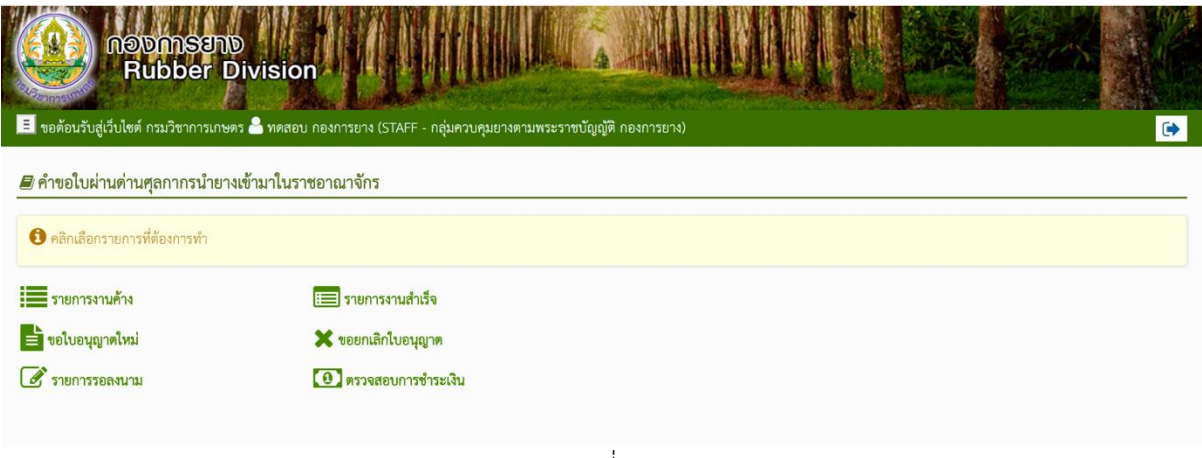

ภาพที่ 26

8. ใบอนุญาตเป็นผู้ส่งออกซึ่งต้นยาง ดอก เมล็ดหรือตาของต้นยาง หรือส่วนใดส่วนหนึ่งของต้นยางที่อาจ ใช้เพาะพันธุ์ได้

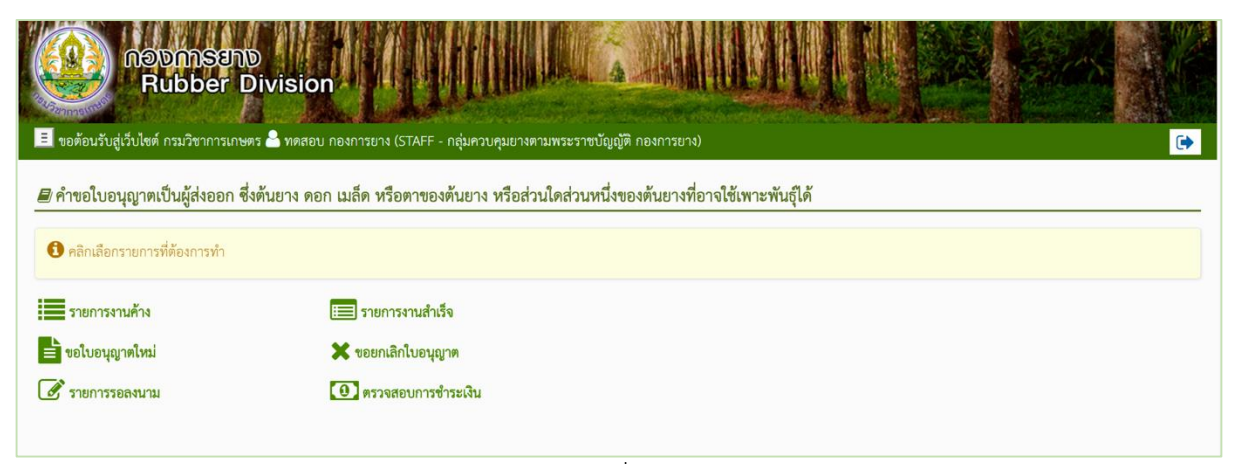

ภาพที่ 27

9. ใบอนุญาตเป็นผู้นำเข้าซึ่งต้นยาง ดอก เมล็ดหรือตาของต้นยาง หรือส่วนใดส่วนหนึ่งของต้นยางที่อาจ ใช้เพาะพันธุ์ได้

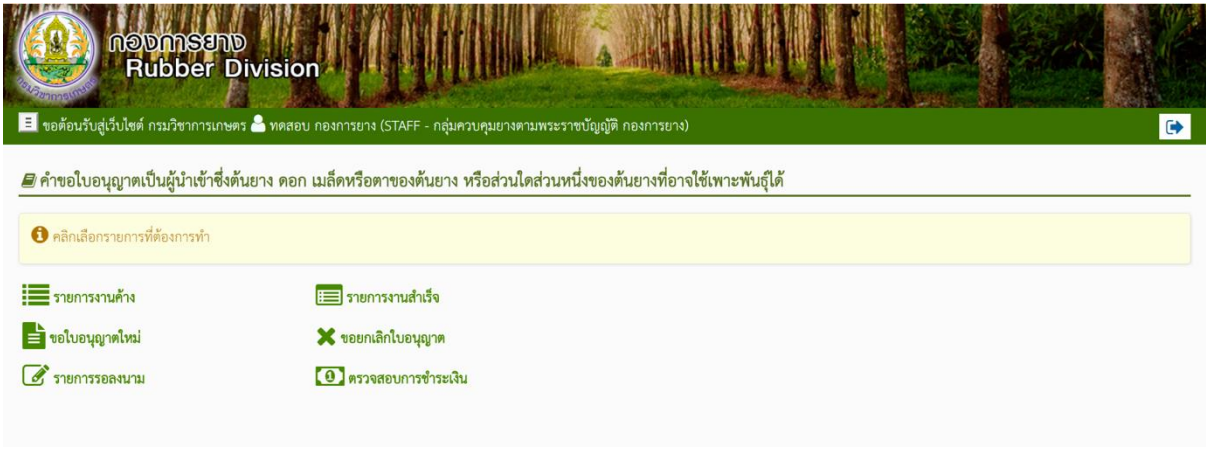

ภาพที่ 28

10. ใบอนุญาตขยายพันธุ์ยางเพื่อการค้า

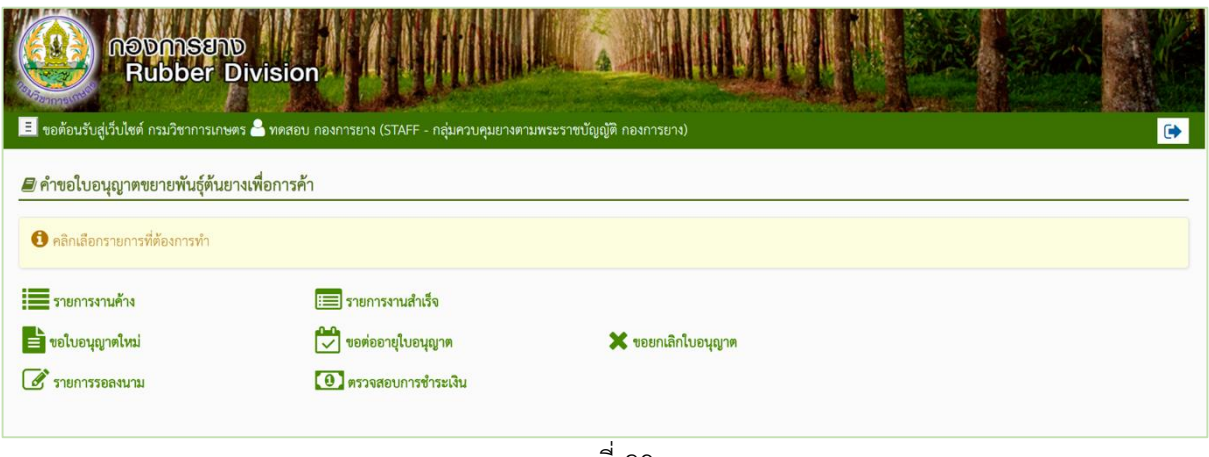

ภาพที่ 29

11. หนังสือขออนุญาตนำยางกลับเข้ามาในราชอาณาจักร

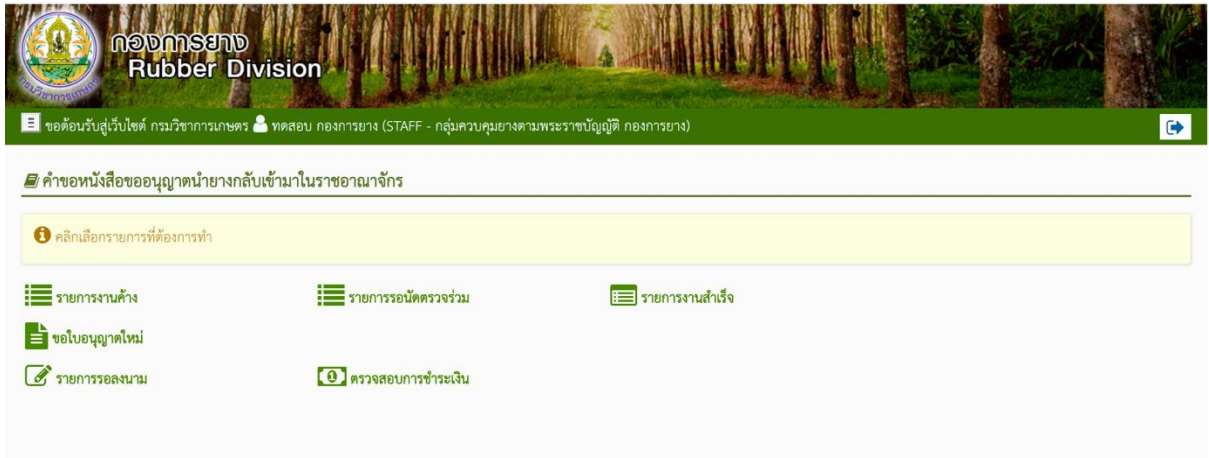

ภาพที่ 30

#### **ระบบใบรับรองคุณภาพยางพารา**

#### หน้าจอหลัก

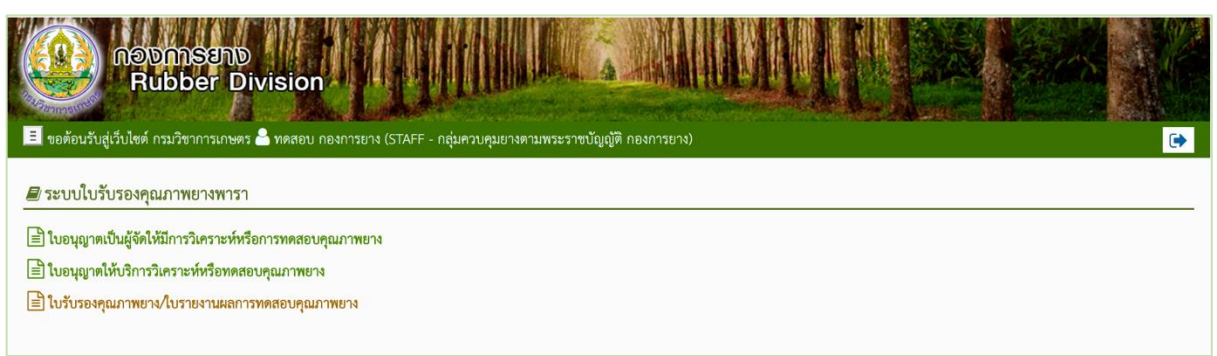

ภาพที่ 31

ระบบใบรับรองคุณภาพยางพารา ประกอบไปด้วย

- 1. ใบอนุญาตเป็นผู้จัดให้มีการวิเคราะห์หรือการทดสอบคุณภาพยาง
- 2. ใบอนุญาตให้บริการทดสอบคุณภาพยาง
- 3. ใบรับรองคุณภาพยาง/ใบรายงานผลการทดสอบคุณภาพยาง

1. ใบอนุญาตเป็นผู้จัดให้มีการวิเคราะห์หรือการทดสอบคุณภาพยาง

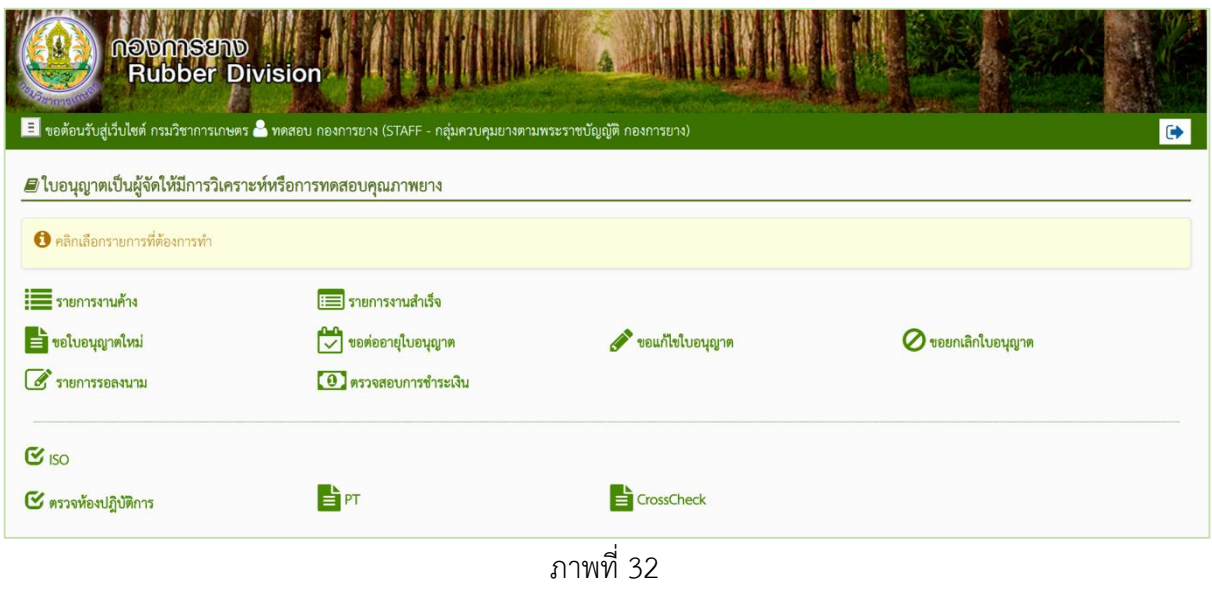

ประกอบไปด้วย

- 1.1 รายการงานค้าง
- 1.2 รายการงานสำเร็จ
- 1.3 ขอใบอนุญาตใหม่
- 1.4 ขอต่ออายุใบอนุญาต
- 1.5 ขอแก้ไขใบอนุญาต
- 1.6 ขอยกเลิกใบอนุญาต
- 1.7 รายการรอลงนาม
- 1.8 ตรวจสอบการชำระเงิน
- 1.9 ISO คือ เมนู การขอยื่น ตรวจห้องปฏิบัติการแบบได้รับการรับรอง ISO/ICE 17025
- 1.10 การตรวจห้องปฏิบัติการ คือ เมนู การขอยื่น ตรวจห้องปฏิบัติการแบบไม่ได้รับการรับรอง ISO/ICE 17025
- 1.11 PT คือ เมนู การยื่นผลตรวจ PT
- 1.12 Cross Check คือ เมนูการยื่นผลการตรวจ Cross Check

1.1 รายการงานค้าง

| ค้นหา                |                                                                               |                |                                                         |                                                |                                                 |                                 |                                          |  |
|----------------------|-------------------------------------------------------------------------------|----------------|---------------------------------------------------------|------------------------------------------------|-------------------------------------------------|---------------------------------|------------------------------------------|--|
| ประเภทคำขอ           | พกว่าหนายคำหล                                                                 |                |                                                         |                                                |                                                 |                                 |                                          |  |
| ค้นหาข้อมูล          | $\overline{2}$                                                                | ค้นจาก         | foldranssms (mwlms)                                     | 3                                              | ชื่อมูลต่อหน้า                                  | 4                               |                                          |  |
| $Q_{\text{diam}}$    |                                                                               |                |                                                         |                                                |                                                 |                                 |                                          |  |
|                      |                                                                               |                |                                                         |                                                |                                                 |                                 |                                          |  |
|                      | รายการคำขอโบอนุญาตเป็นผู้จัดให้มีการวิเคราะห์หรือการทดตอบคุณภาพยาง            |                |                                                         |                                                |                                                 |                                 |                                          |  |
|                      | ซื้อผู้ประกอบการ<br>ประเภทคำขอ                                                | สาขาที่        | รหัสอ้างอิง<br>wrustl                                   | วันที่ยื่นคำขอ                                 | วันที่รับคำขอ                                   | annustenans                     | ช่องทางการอื่น                           |  |
| เลือก<br>$\circ$     | ห้างหุ้นส่วนจำกัด ยางหนทาน<br>ขอต่ออายุใบอนุญาต                               | $\sqrt{2}$     | <b>GRUHHA</b>                                           | 13 a.e. 2562 10:16:45                          |                                                 | สร้างใหม่                       | ยืนกับเจ้าหน้าที่                        |  |
| $\alpha$<br>$\alpha$ | ยามันข จำกัด<br>ขอนก็ใช่โบอนุญาค<br>ร้านทดสอบกิจการคนเดียว<br>myppaulipresier | $1$<br>$\circ$ | <b>GR</b> yena<br>$\overline{2}$ .<br>นิติบุคคล<br>6029 | 13 a.m. 2562 09:59:37<br>23 a.m. 2562 10:16:42 | 13 it.n. 2562 09:59:55<br>23 m.m. 2562 10:17:32 | รอชำระค่าธรรมเนื่อม<br>seasura: | ยื่นกับเจ้าหน้าที่<br>อื่นกับเจ้าหน้าที่ |  |

ภาพที่ 33

โดยจะมีเมนูภายใน คือ

- 1) ประเภทคำขอ สามารถเลือกได้ คือ ทุกประเภทคำขอ ขอใบอนุญาตใหม่ ขอแก้ไขใบอนุญาต ขอ ต่ออายุใบอนุญาต ขอยกเลิกใบอนุญาต
- 2) ค้นหาข้อมูล เป็นช่องกรอกข้อมูลที่ต้องการค้นหา
- 3) ค้นจาก ใช้ในการกำหนดขอบเขตในการค้นหา เช่น ชื่อผู้ประกอบการ (ภาษาไทย) , ชื่อสาขา (ภาษาไทย) , ประเภทผู้ประกอบการ , รหัสอ้างอิง , สถานะเอกสาร
- ่ 4) ข้อมูลต่อหน้า ใช้เพื่อจำกัดรายการข้อมูลที่แสดง เช่น เลือก 10 เพื่อให้ระบบแสดงรายการข้อมูล ้ ที่ค้นหาเป็นจำนวน 10 รายการใน 1 หน้า
- 5) เรียกดูข้อมูล ใช้เพื่อทำการเรียกดู รายละเอียดข้อมูลคำขอที่เลือก
- 6) แก้ไขข้อมูล ใช้เพื่อทำการแก้ไขคำขอที่เลือก (อาจแก้ไขข้อมูลไม่ได้ขึ้นอยู่กับสถานะของคำขอ)
- 7) ลบข้อมูล ใช้เพื่อทำการลบคำขอที่เลือก (อาจลบข้อมูลไม่ได้ขึ้นอยู่กับสถานะของคำขอ)
- 8) รับคำขอ ใช้เพื่อทำการรับคำขอที่เลือก (อาจรับคำขอไม่ได้ขึ้นอยู่กับสถานะของคำขอ)
- 9) พิจารณา ใช้เพื่อบันทึกการพิจารณาคำขอที่เลือก (อาจพิจารณาคำขอไม่ได้ขึ้นอยู่กับสถานะของ คำขอ)
- 10) ประเมิน ใช้เพื่อบันทึกการประเมินในคำขอที่เลือก (อาจประเมินคำขอไม่ได้ขึ้นอยู่กับสถานะของ คำขอ)
- 11) ลงนาม ใช้เพื่อบันทึกการลงนามในคำขอที่เลือก (อาจลงนามคำขอไม่ได้ขึ้นอยู่กับสถานะของคำ ขอ)

- 12) ขอชำระ ใช้เพื่อขอรหัสในการชำระเงินของคำขอที่เลือก (อาจขอชำระไม่ได้ขึ้นอยู่กับสถานะของ ค าขอ)
- 13) กลับ กดเพื่อกลับไปยังเมนูก่อนหน้า หรือ หน้าต่างที่แสดงผลล่าสุด
- 1.2 รายการงานสำเร็จ

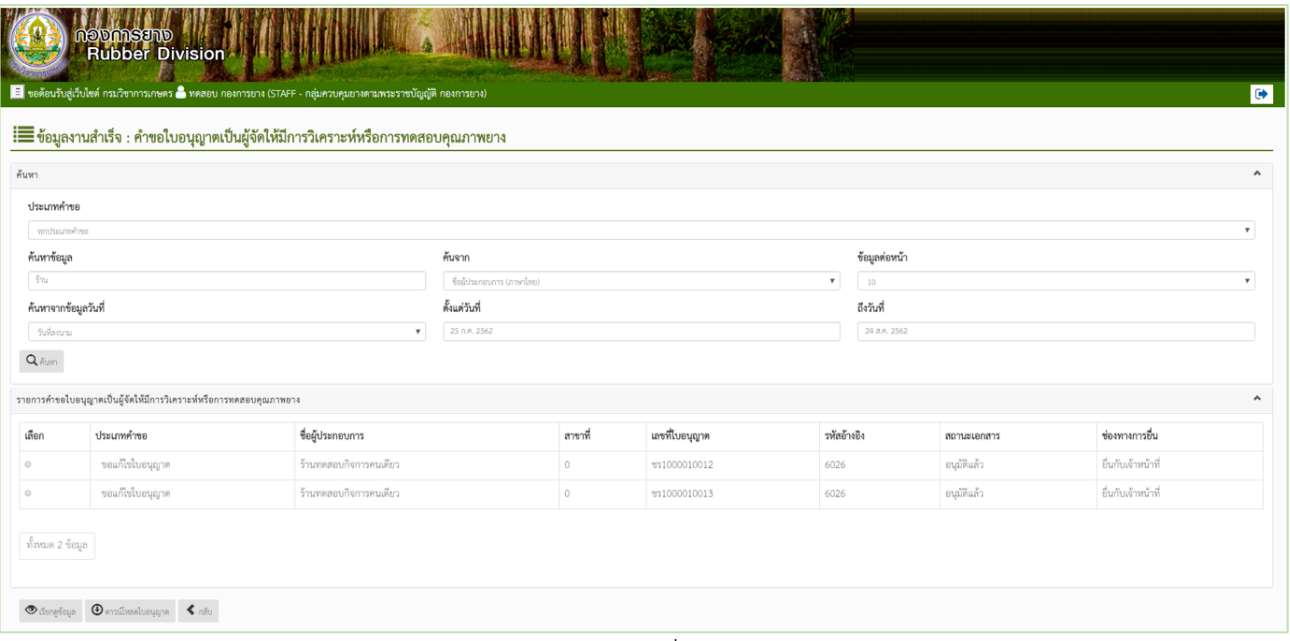

ภาพที่ 34

# สามารถกดเพื่อเรียกดู รายละเอียดใบอนุญาต หรือดาวน์โหลดใบอนุญาตได้

#### 1.3 ขอใบอนุญาตใหม่

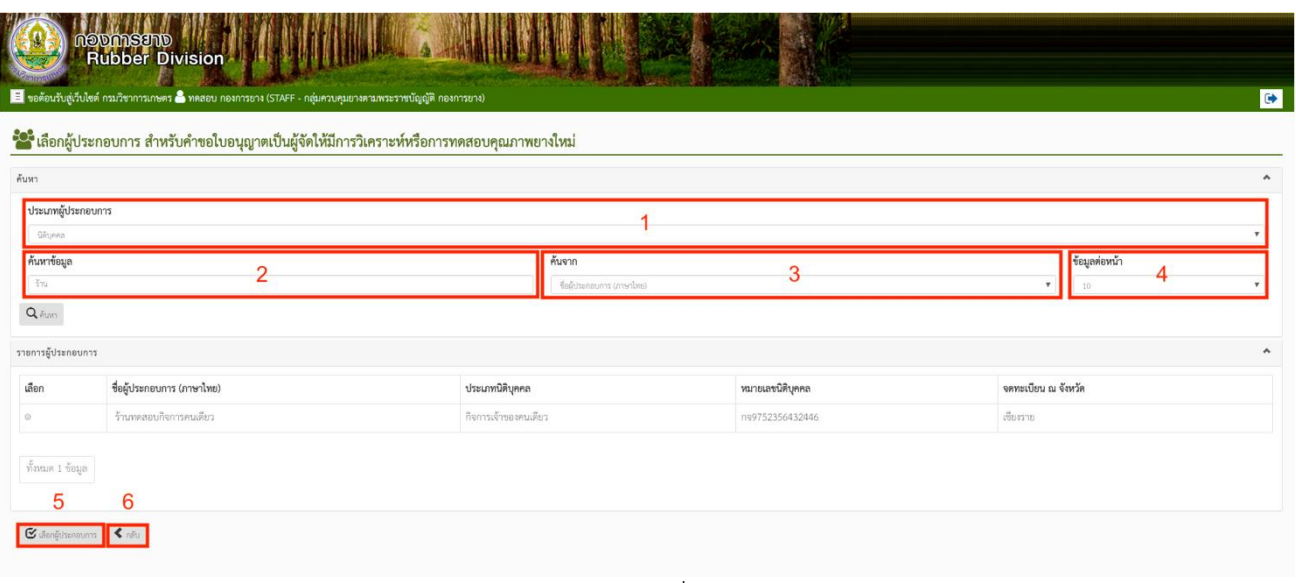

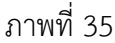

ประกอบไปด้วย

- 1) ประเภทผู้ประกอบการ สามารถเลือกได้ ระหว่าง นิติบุคคล และบุคคลธรรมดา
- 2) ค้นหาข้อมูล เป็นช่องกรอกข้อมูลที่ต้องการค้นหา
- 3) ค้นจาก ใช้ในการกำหนดขอบเขตในการค้นหา เช่น ชื่อผู้ประกอบการ (ภาษาไทย) ประเภทนิติ ิบุคคล, หมายเลขนิติบุคคล, จดทะเบียน ณ จังหวัด สำหรับนิติบุคคล และชื่อผู้ประกอบการ (ภาษาไทย), ประเภทเอกสารแสดงตัวตน, หมายเลขแสดงตัวตน, จดทะเบียน ณ จังหวัด, อำเภอ/เขต สำหรับบุคคลธรรมดา
- ่ 4) ข้อมูลต่อหน้า ใช้เพื่อจำกัดรายการข้อมูลที่แสดง เช่น เลือก 10 เพื่อให้ระบบแสดงรายการข้อมูล ที่ค้นหาเป็นจำนวน 10 รายการใน 1 หน้า
- 5) ค้นหาจากข้อมูลวันที่ สามารถเลือกได้ ระหว่าง วันที่ลงนาม และวันที่พิจารณา
- 6) เลือกผู้ประกอบการ ใช้เพื่อเลือกผู้ประกอบการที่ต้องการทำคำขอ

หลังเลือกผู้ประกอบการ ต้องเลือกสาขาที่ต้องการสร้างคำขอใบอนุญาต

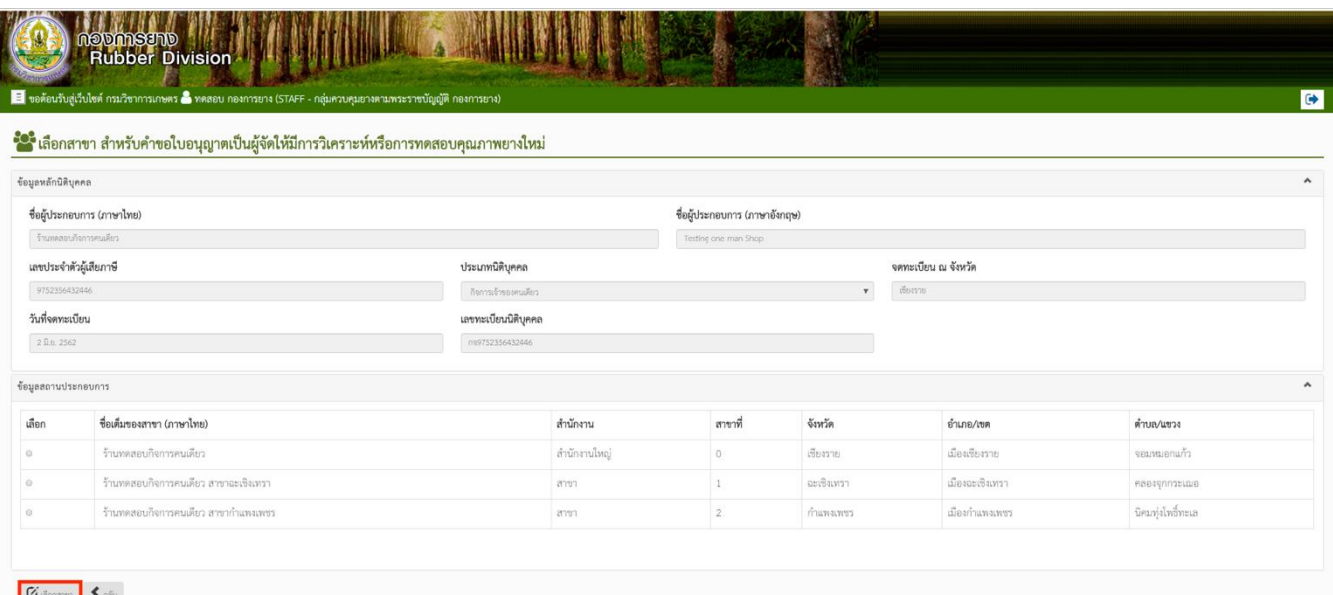

ภาพที่ 36

หลังเลือกสาขาที่ต้องการทำการกรอกข้อมูล เพื่อสร้างคำขอใบอนุญาต

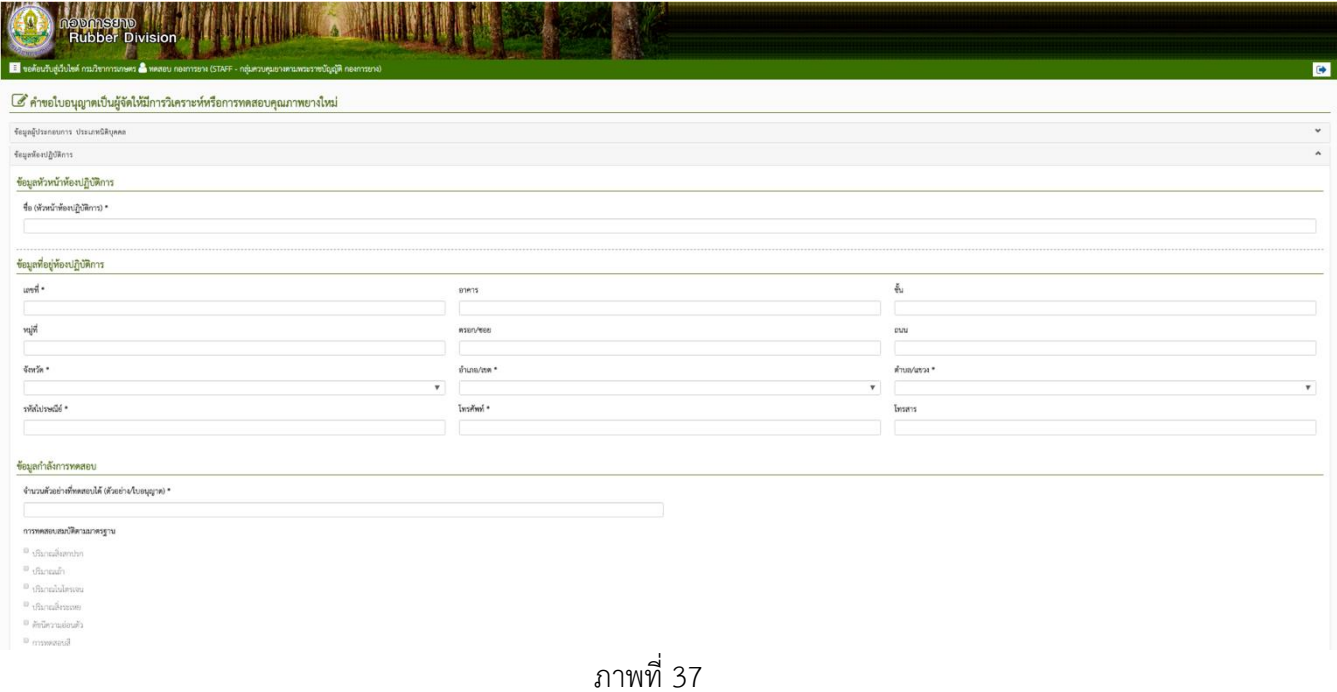

จากนั้นอัพโหลดเอกสารประกอบคำขอในรูปแบบ PDF โดยกดปุ่ม Choose File แล้วเลือกไฟล์จาก โฟลเดอร์ที่เก็บในคอมพิวเตอร์ จากนั้นกดอัพโหลด ทำทีละเอกสารจนครบแล้วกดบันทึก

| <sup>El</sup> errantie                                |                        |
|-------------------------------------------------------|------------------------|
| <sup>11</sup> ความอ่อนตัวเงิ่มแรก                     |                        |
|                                                       |                        |
| ไฟล์เอกสารประกอบการพิจารณา                            | $\hat{\phantom{a}}$    |
| 1. สำเนาบัตรประชาชน ของผู้มอบอำนาจและผู้รับมอบอำนาจ * |                        |
| Choose File<br><b>County</b>                          | $\bigcirc$ $\phi$      |
| 2. ทะเบียนบ้าน ของอุ้มอบอำนาจและผู้รับมอบอำนาจ *      |                        |
| Choose File Inchestration                             | $\bigoplus$ (infinity) |
| 3. หนังสือบริคณท์สนธิของบริษัท และข้อบังคับ *         |                        |
| Choose File Inchestration                             | $\odot$ defining       |
| 4. หนังสือมอบอำนาจ (ถ้ามีการมอบอำนาจ)                 |                        |
| Choose File   No factboard                            | $\bigoplus$ dialocal   |
| 5. รายชื่อและหลักฐานแสดงคุณวุฒิของบุคลากร *           |                        |
| Choose File Inchestration                             | $\odot$ defines        |
| 6. หนังสือรับรองผ่านการฝึกอบรมของกรมวิชาการเกษตร *    |                        |
| Choose File   No final com-                           | $\odot$ defines        |
| 7. แผนที่แสดงที่ตั้งของสถานประกอบการ *                |                        |
| Choose File                                           | $\odot$ önlinen        |
| 8.5u                                                  |                        |
| Choose File   No Sections                             | $\bigoplus$ (infinity) |
| $\pmb{\pm}$ ösför $\pmb{\times}$ unda                 |                        |

ภาพที่ 38

**\*หมายเหตุ**เอกสารประกอบใด ที่มีเครื่องหมาย ต่อท้าย จะต้องอัพโหลดเอกสารประกอบเสมอ

1.4 ขอต่ออายุใบอนุญาต

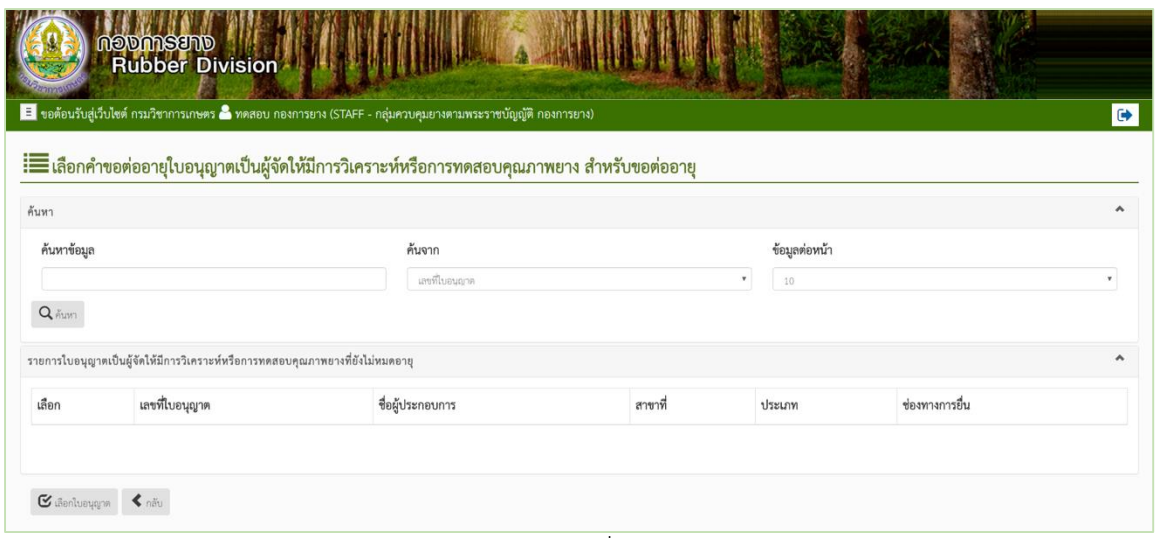

ภาพที่ 39

เจ้าหน้าที่ทำการค้นหาใบอนุญาตที่ยังไม่หมดอายุ และทำการเลือกใบอนุญาตของผู้ประกอบการ ที่ต้องการ สร้างคำขอต่ออายุใบอนุญาต เพื่อทำการสร้างคำขอ

1.5 ขอแก้ไขใบอนุญาต

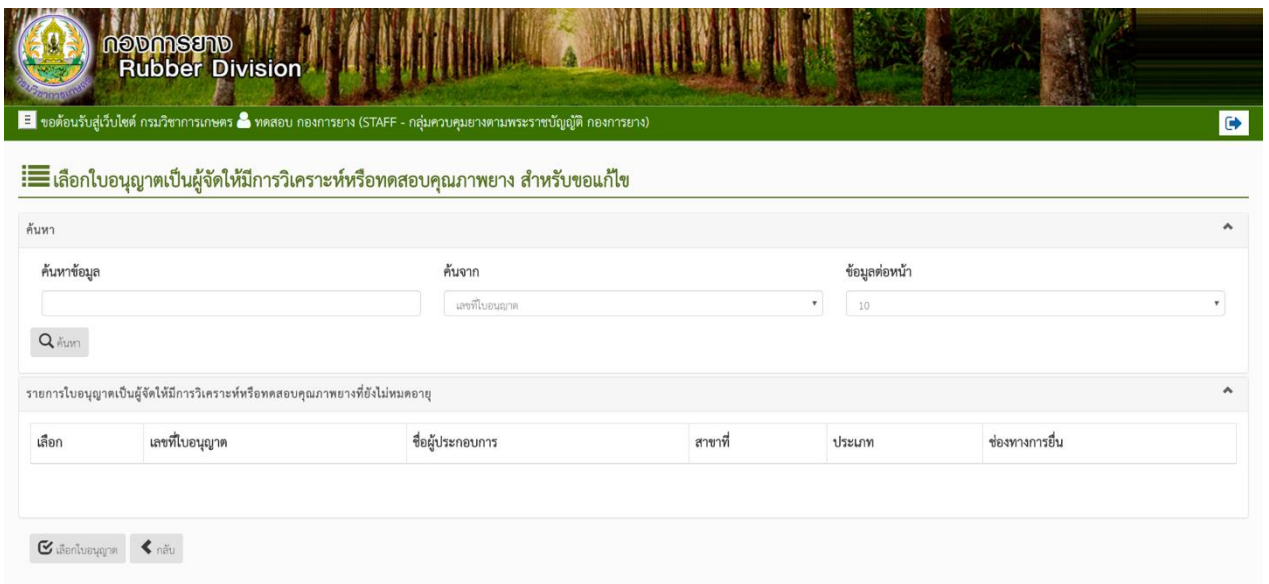

ภาพที่ 40

# 1.6 ขอยกเลิกใบอนุญาต

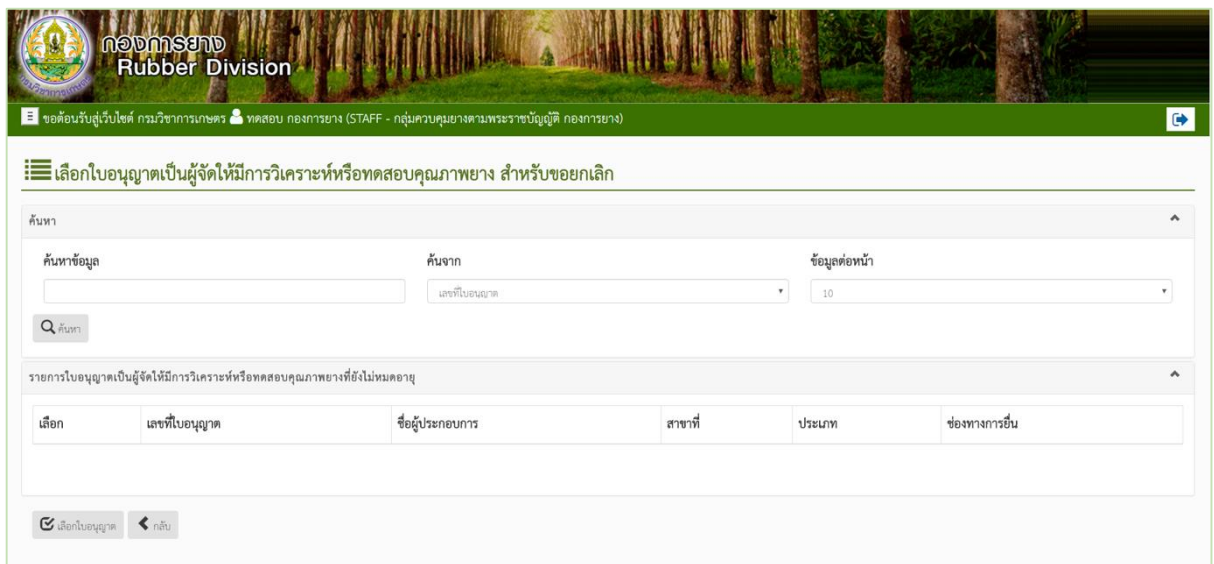

ภาพที่ 41

#### 1.7 รายการรอลงนาม

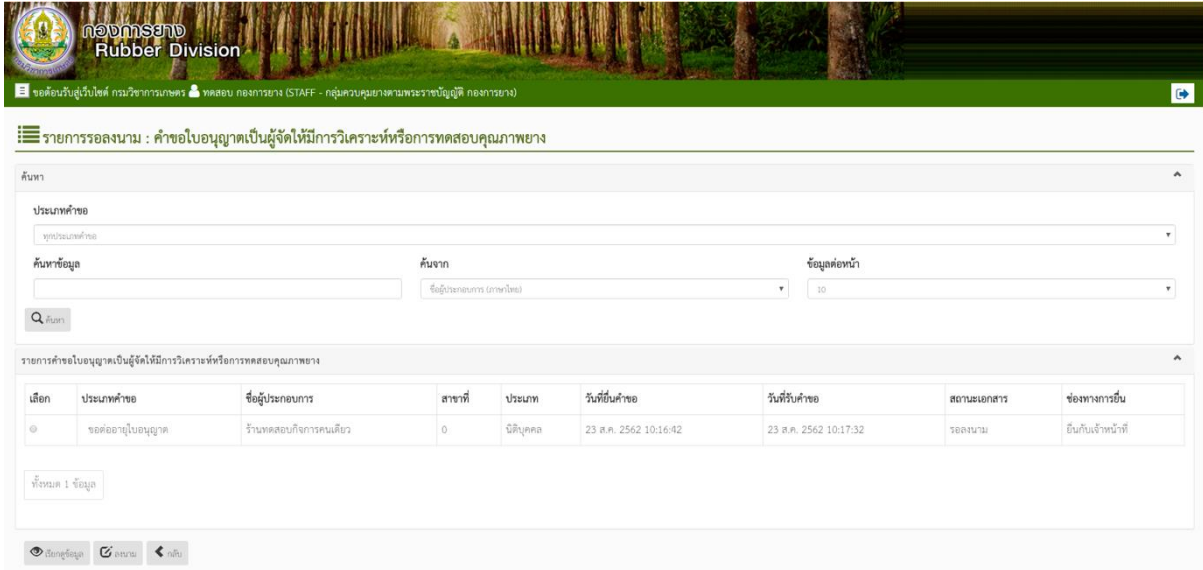

ภาพที่ 42

#### 1.8 ตรวจสอบการชำระเงิน

1.9 ISO

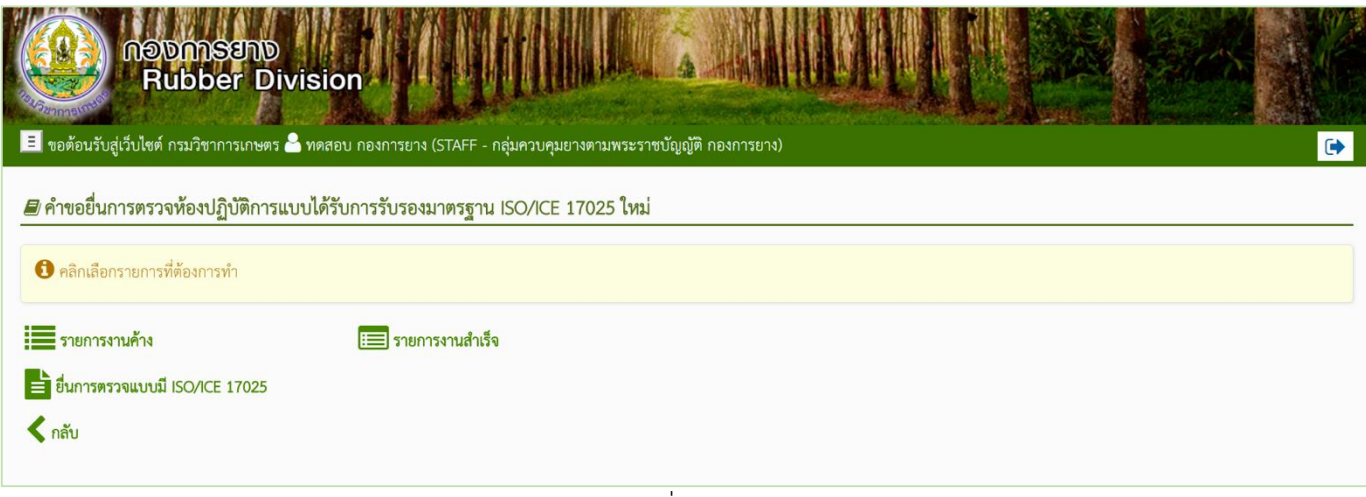

ภาพที่ 43

เมื่อเลือกเมนู ยื่นการตรวจแบบมี ISO/ICE 17025 ระบบจะแสดงไปยังหน้า การสร้างคำขอยื่นการ

ตรวจห้องปฏิบัติการแบบได้รับการรับรองมาตรฐาน ISO/ICE 17025

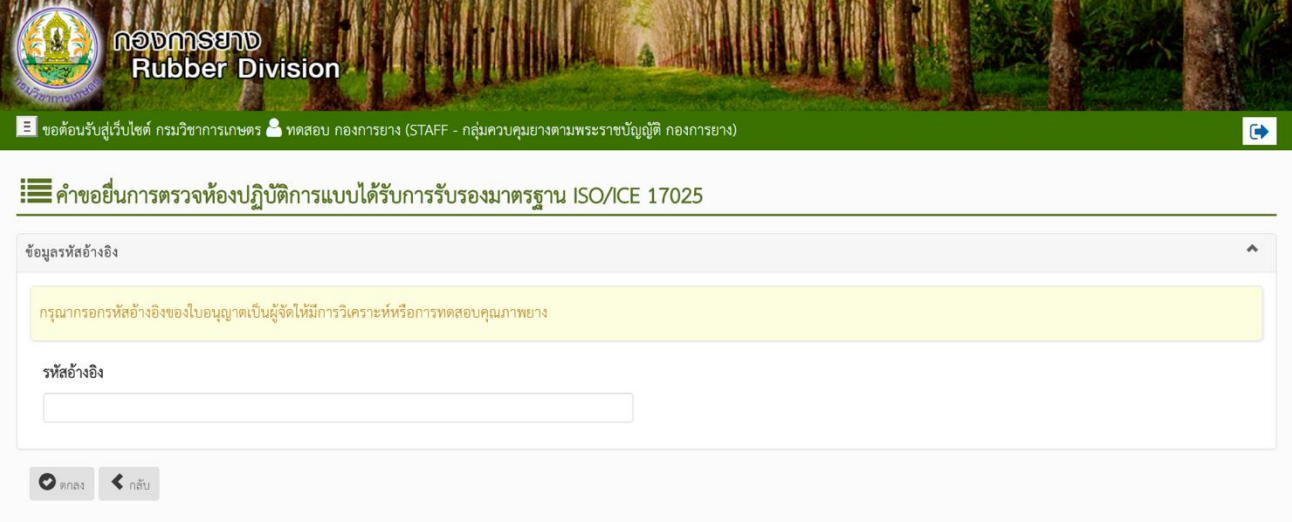

ภาพที่ 44

ท าการกรอกรหัสอ้างอิง ที่ได้จาก ใบอนุญาตเป็นผู้จัดให้มีการวิเคราะห์และทดสอบคุณภาพยาง จากนั้นจึงทำการกดปุ่ม ตกลง เพื่อทำการสร้างใบคำขอ ยื่นการตรวจห้องปฏิบัติการแบบได้รับการรับรอง มาตรฐาน ISO/ICE 17025

# 1.10 การตรวจห้องปฏิบัติการ

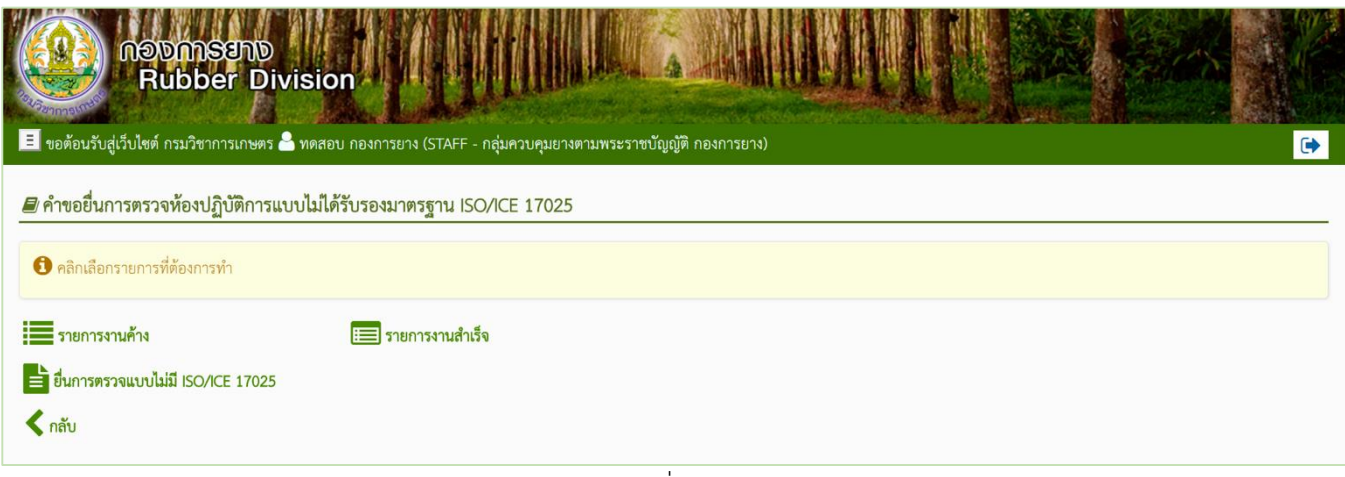

ภาพที่ 45

#### 1.11 PT

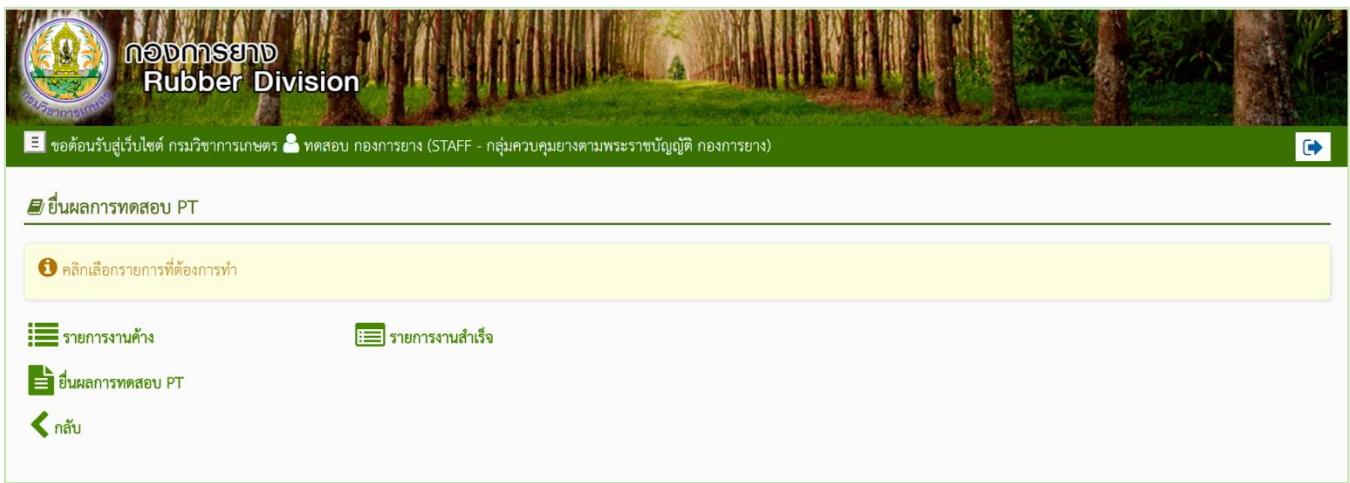

ภาพที่ 46

1.12 Cross Check

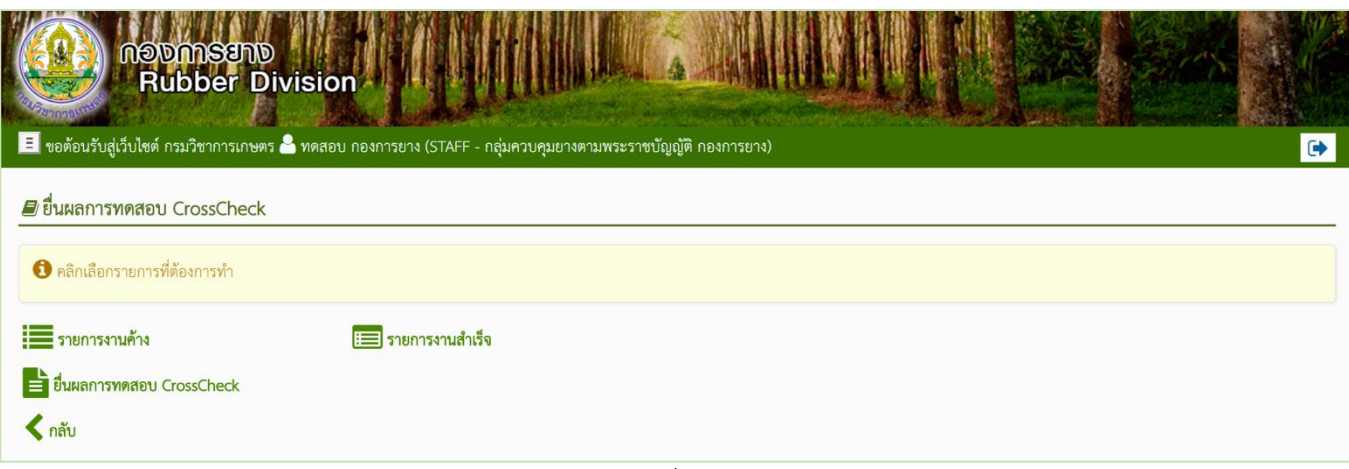

ภาพที่ 47

# 2. ใบอนุญาตให้บริการทดสอบคุณภาพยาง

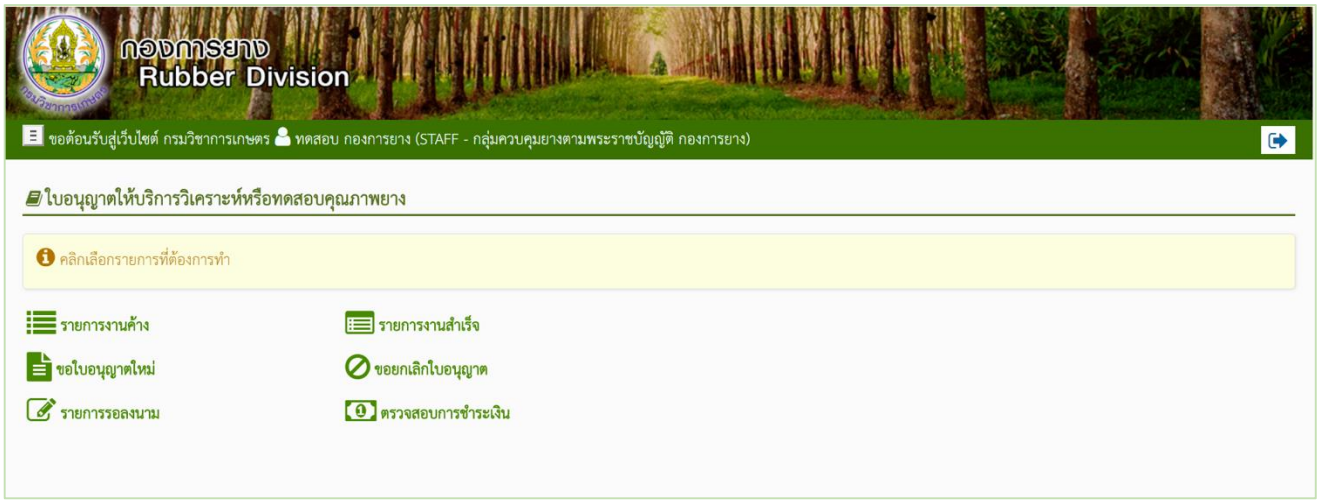

ภาพที่ 48

3. ใบรับรองคุณภาพยาง/ใบรายงานผลการทดสอบคุณภาพยาง

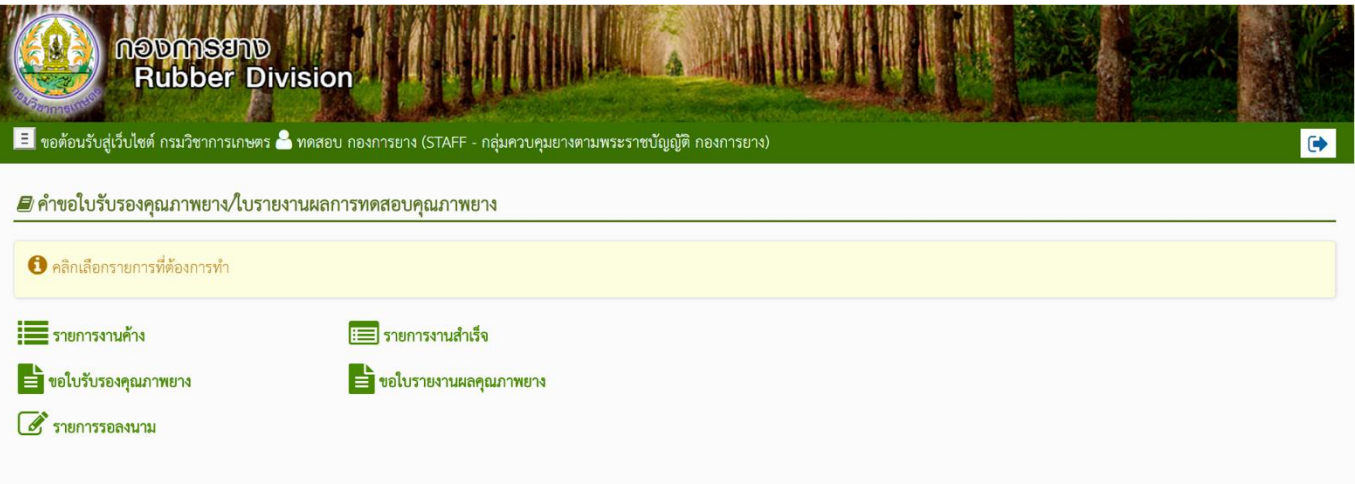

ภาพที่ 49

## โดยจะประกอบไปด้วย

- 3.1 รายการงานค้าง
- 3.2 รายการงานสำเร็จ
- 3.3 ขอใบรับรองคุณภาพยาง
- 3.4 ขอใบรายงานผลคุณภาพยาง
- 3.5 รายการรอลงนาม

3.1 รายการงานค้าง

| ค้นหา                                                |                                                                    |                         |           |                        |                        |                   |                    |
|------------------------------------------------------|--------------------------------------------------------------------|-------------------------|-----------|------------------------|------------------------|-------------------|--------------------|
| ประเภทคำขอ                                           | wohasmens                                                          |                         |           |                        |                        |                   |                    |
| ค้นหาข้อมูล                                          |                                                                    | ค้นจาก                  |           |                        | ข้อมูลต่อหน้า          |                   |                    |
|                                                      |                                                                    | Registraturns (mention) |           |                        | $\mathbf{v}$<br>$10 -$ |                   |                    |
|                                                      |                                                                    |                         |           |                        |                        |                   |                    |
|                                                      |                                                                    |                         |           |                        |                        |                   |                    |
|                                                      | รายการคำขอใบรับรองคุณภาพยาง/ใบรายงานผลการทดสอบคุณภาพยาง            |                         |           |                        |                        |                   |                    |
|                                                      | ชื่อผู้ประกอบการ<br>ประเภทคำขอ                                     | สาขาที่                 | ประเภท    | วันที่ยื่นคำขอ         | วันที่รับคำขอ          | สถานะเอกสาร       | ช่องทางการอื่น     |
|                                                      | บริษัท เอส.ตับบลิว เทค แอนด์ มีเคีย จำกัด<br>ขอใบรายงานผลคุณภาพยาง | $\alpha$                | นิติบุคคล | 5 n.m. 2562 13:00:13   |                        | สร้างใหม่         | ยื่นกับเจ้าหน้าที่ |
|                                                      | บริษัท โปรค้ายาง จำกัด<br>ขอใบรับรองคุณภาพยาง                      | $\alpha$                | นิติบุคคล | 10 a.m. 2562 16:47:11  |                        | สร้างใหม่         | ยื่นกับเจ้าหน้าที่ |
| Qm<br>เลือก<br>$\mathbb{G}^{\times}$<br>$\circ$<br>O | บริษัท ยางสมบูรณ์ จำกัด<br>ขอใบรับรองคุณภาพยาง                     | $0^{\circ}$             | นิติบุคคล | 14 il.u. 2562 13:27:50 | 14 นิ.ย. 2562 13:30:24 | รอนสทดสอบด้วอย่าง | ยื่นกับเจ้าหน้าที่ |

ภาพที่ 50

มีเมนูภายใน ได้แก่

- 1) เรียกดูข้อมูล ใช้เพื่อทำการเรียกดู รายละเอียดข้อมูลคำขอที่เลือก
- 2) แก้ไขข้อมูล ใช้เพื่อทำการแก้ไขคำขอที่เลือก (อาจแก้ไขข้อมูลไม่ได้ขึ้นอยู่กับสถานะของคำขอ)
- 3) ลบข้อมูล ใช้เพื่อทำการลบคำขอที่เลือก (อาจลบข้อมูลไม่ได้ขึ้นอยู่กับสถานะของคำขอ)
- 4) รับคำขอ ใช้เพื่อทำการรับคำขอที่เลือก (อาจรับคำขอไม่ได้ขึ้นอยู่กับสถานะของคำขอ)
- 5) พิจารณา ใช้เพื่อบันทึกการพิจารณาคำขอที่เลือก (อาจพิจารณาคำขอไม่ได้ขึ้นอยู่กับสถานะของ คำขอ)
- 6) บันทึกผลทดสอบตัวอย่าง ใช้เพื่อบันทึกผลทดสอบตัวอย่างในคำขอที่เลือก (อาจบันทึกผลทดสอบ ตัวอย่างคำขอไม่ได้ขึ้นอยู่กับสถานะของคำขอ)
- 7) ลงนาม ใช้เพื่อบันทึกการลงนามในคำขอที่เลือก (อาจลงนามคำขอไม่ได้ขึ้นอยู่กับสถานะของคำ ขอ)

## 3.2 รายการงานสำเร็จ

|                           | 8 ขอต้อนรับสู่เร็บไซต์ กรมริชาการเกษตร & ทดสอบ กองการยาง (STAFF - กลุ่มควบคุมยางตามพระราชบัญญัติ กองการยาง)<br>้ ๊≡ข้อมูลงานสำเร็จ : คำขอใบรับรองคุณภาพยาง/ใบรายงานผลการทดสอบคุณภาพยาง |                                                  |             |         |                      |             |                           |                           | $\bullet$           |
|---------------------------|----------------------------------------------------------------------------------------------------|--------------------------------------------------|-------------|---------|----------------------|-------------|---------------------------|---------------------------|---------------------|
| ดันหา                     |                                                                                                    |                                                  |             |         |                      |             |                           |                           | $\hat{\phantom{a}}$ |
| ประเภทคำขอ                |                                                                                                    |                                                  |             |         |                      |             |                           |                           |                     |
| miteuswins<br>ค้นหาข้อมูล |                                                                                                    | ค้นจาก                                           |             |         | tegatemin            |             |                           | $\boldsymbol{\mathrm{v}}$ |                     |
| -forgatisch finanzierts   |                                                                                                    | $\boldsymbol{\mathrm{v}}$<br>folyteranon teached |             |         | $10^{-1}$            |             | $\boldsymbol{\mathrm{v}}$ |                           |                     |
| ค้นหาจากข้อมูลวันที่      |                                                                                                    | ล้อนคักที่                                       |             |         | อีซาเพี              |             |                           |                           |                     |
| hiera<br>$Q_{\text{A}}$   |                                                                                                    | $\mathbf{v}$                                     | 4 A.R. 2562 |         |                      | 4 8 A. 2502 |                           |                           |                     |
|                           |                                                                                                    |                                                  |             |         |                      |             |                           |                           |                     |
|                           | ราชการคำขอไปรับรองคุณภาพยาง/ใบรายงานผลการทดสอบคุณภาพขาง                                                                                                    |                                                  |             |         |                      |             |                           |                           | $\hat{\phantom{a}}$ |
| เลือก                     | ประเภทคำขอ                                                                                                    | ซื้อผู้ประกอบการ                                 |             | สาขาที่ | แพท์ใบรับรอยวายงานผล |             | incrussionaris            | ช่องทางการอื่น            |                     |
| $\circ$                   | ขอใบรับรองคุณภาพยาง                                                                                                    | ทำกรุ้นส่วนจำกัด อาจหมกาน                        |             | $\circ$ | L25TR10000010007     |             |                           | ยื่นกับเจ้าหน้าที่        |                     |
|                           | ขอใบรับรออยุณภาพยาง                                                                                                    | ท้างหุ้นส่วนจำกัด ยางหนดกน                       |             | 0       | L25TR10000010008     |             |                           | อื่นกับเจ้าหน้าที่        |                     |
| $\alpha$                  | จะในรายงานผลคุณภาพยาง                                                                                                    | ห้างหุ้นส่วนจำกัด ยางหนทาน                       |             | 0       | L25TR10000010004     |             |                           | อื่นกับเจ้าหน้าที่        |                     |
|                           |                                                                                                    |                                                  |             |         |                      |             |                           |                           |                     |

ภาพที่ 51

โดยเจ้าหน้าที่สามารถเลือกได้ ว่าต้องการดาวน์โหลดใบรับรองฯ หรือ ใบรายงานฯ เป็น ภาษาไทย หรือภาษาอังกฤษ ขึ้นอยู่ว่าเลือกใบรับรองฯ หรือ ใบรายงานฯ ภาษาใด

#### 3.3 ขอใบรับรองคุณภาพยาง

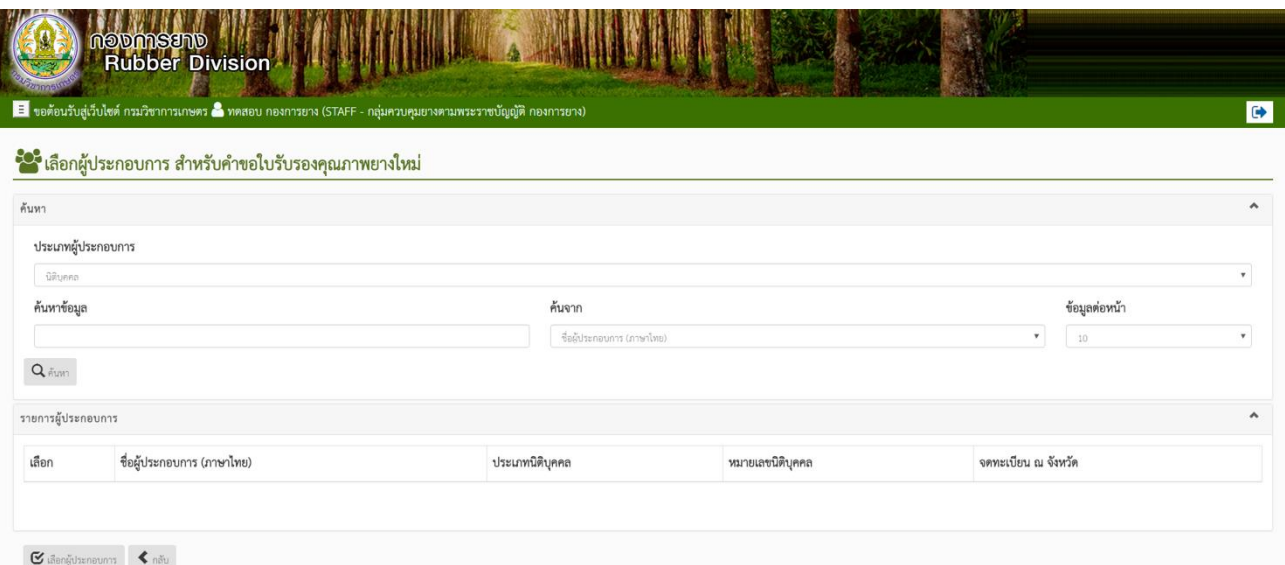

ภาพที่ 52

# เลือกผู้ประกอบการ และเลือกสาขา เพื่อเข้าสู่หน้าสร้างคำขอ ใบรับรองคุณภาพยาง

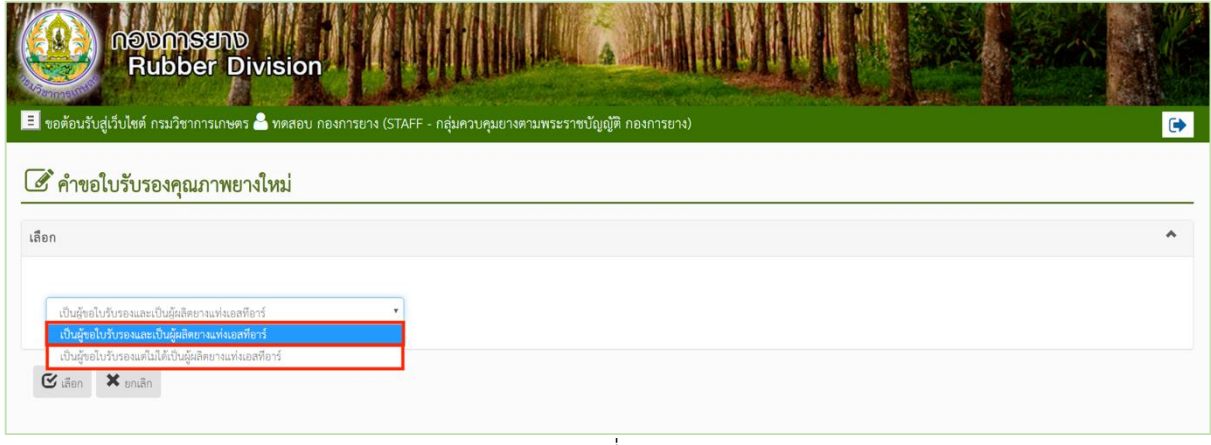

ภาพที่ 53

ทำการเลือก ว่า เป็นผู้ขอใบรับรอง และเป็นผู้ผลิตยางแท่งเอสทีอาร์หรือไม่ จากนั้นจึงทำการกดปุ่ม "เลือก" เพื่อทำการสร้างคำขอใบรับรองคุณยาง

เลือกปฏิบัติการที่จะทำการทดสอบ เลือกกลุ่มวิธีการทดสอบ ชนิดยาง และกรอกที่อยู่ผู้ประกอบการ (ภาษาอังกฤษ) ซึ่งจะกรอกครั้งแรกเท่านั้น (การกรอกคำขอใบรับรองคุณภาพครั้งต่อไประบบจะนำที่อยู่ ผู้ประกอบการ(ภาษาอังกฤษ) ครั้งล่าสุดมาแสดง)

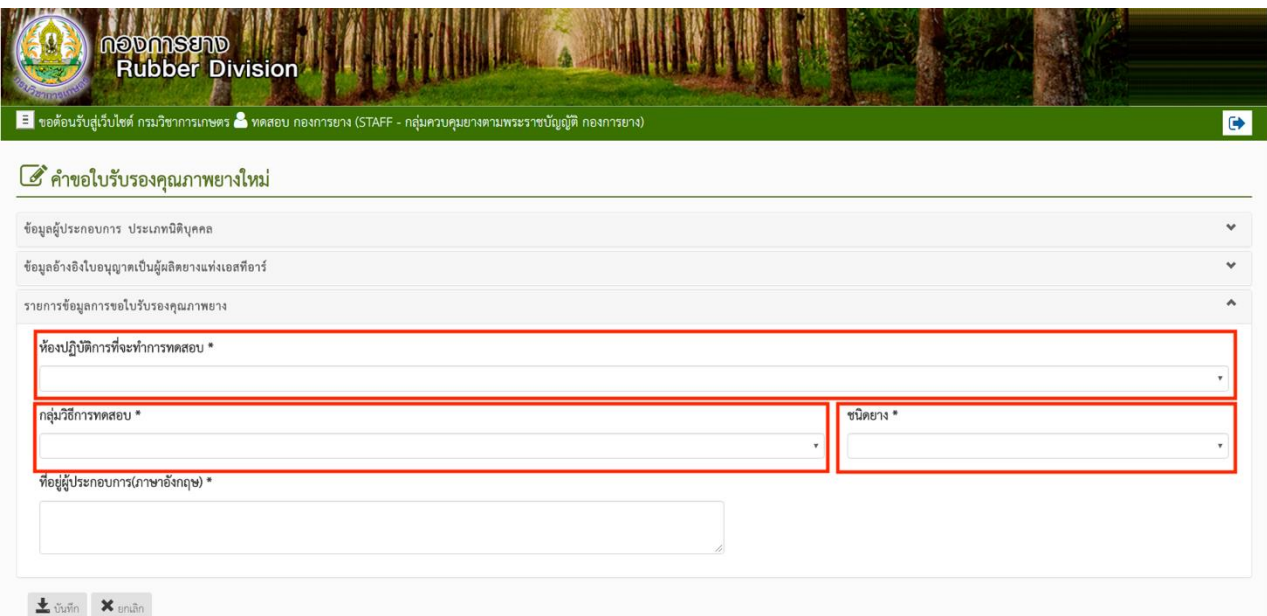

ภาพที่ 54

#### 3.4 ขอใบรายงานผลคุณภาพยาง

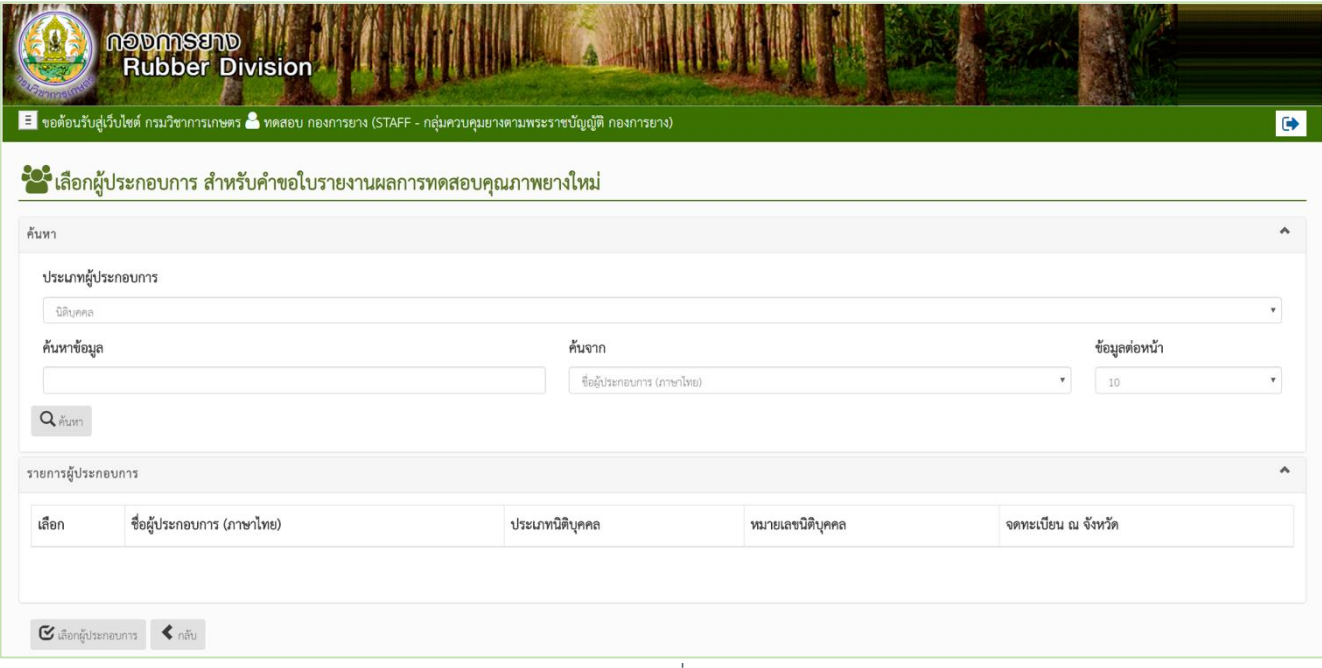

ภาพที่ 55

ทำการเลือกผู้ประกอบการและสาขาที่ต้องการ เพื่อสร้างคำขอใบรายงานผลทดสอบคุณภาพยาง

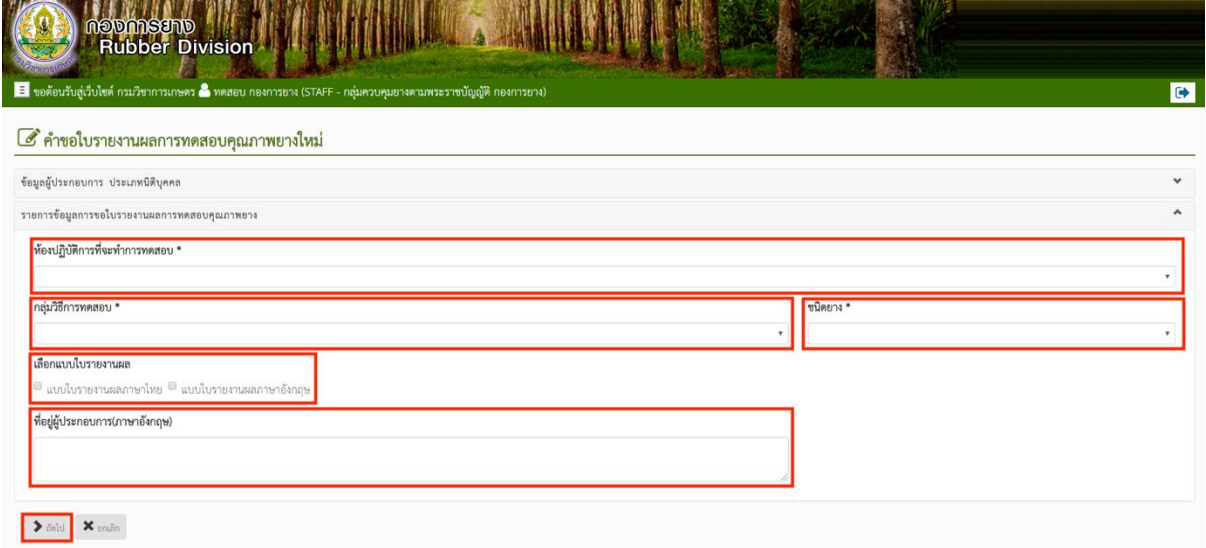

ภาพที่ 56

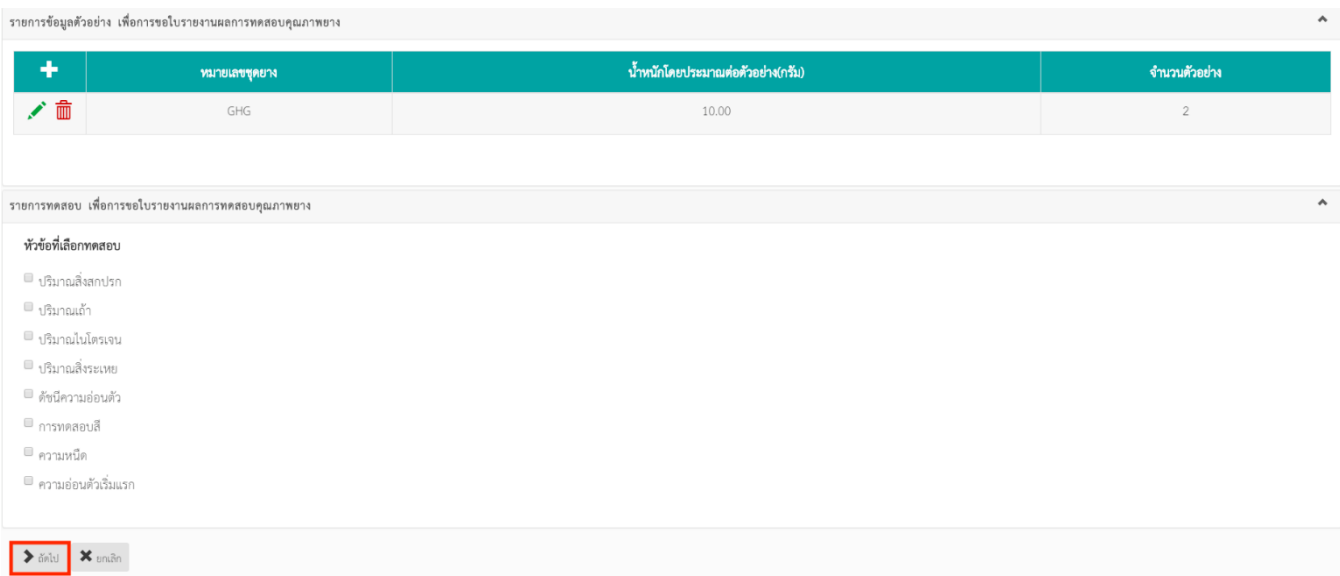

ภาพที่ 57

# ทำการกรอกข้อมูลให้ครบถ้วนตามที่กำหนด แล้วกดปุ่ม "ถัดไป" เพื่อทำการสร้างคำขอใบรายงานผล

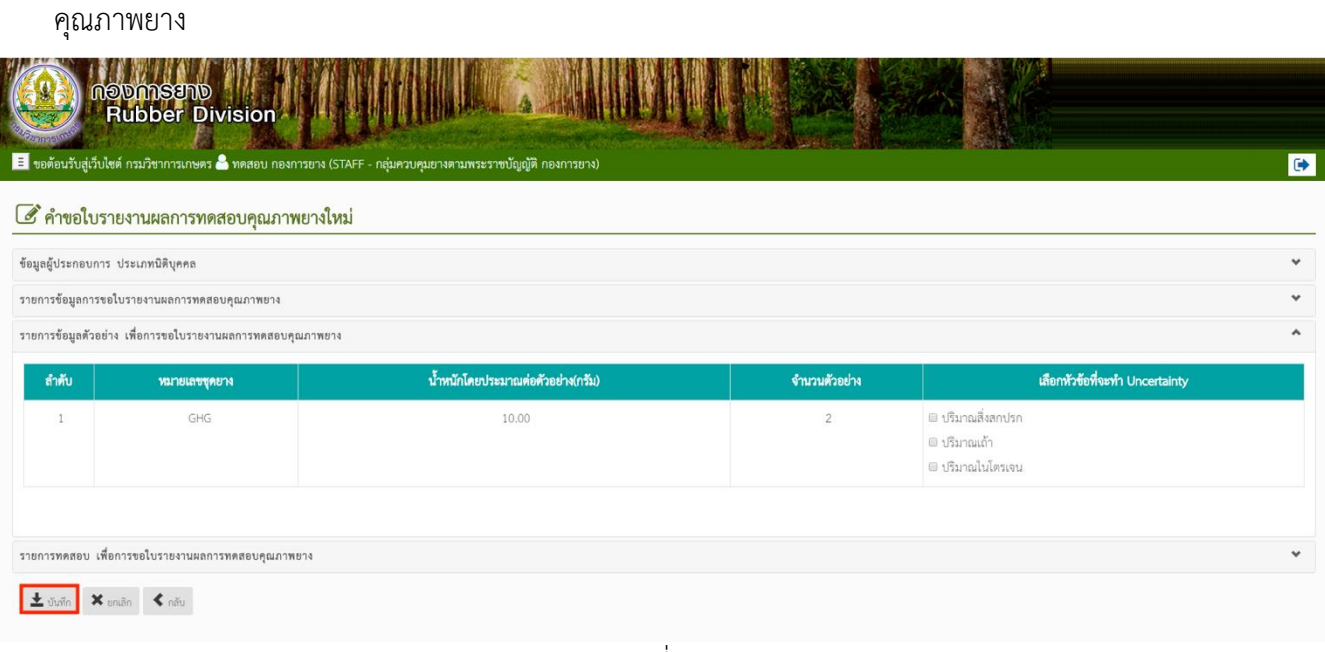

ภาพที่ 58

หลังจากกรอกข้อมูลเรียบร้อยกด บันทึก

#### 3.5 รายการรอลงนาม

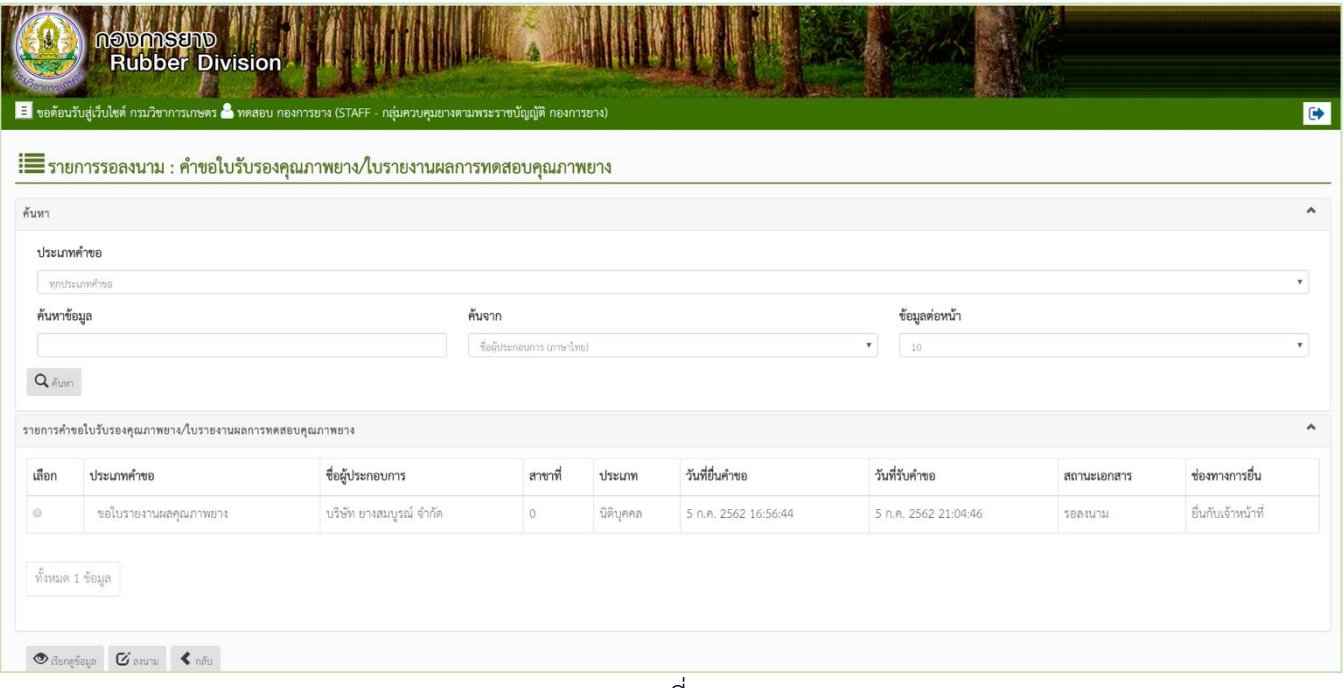

ภาพที่ 59

**รายงาน**

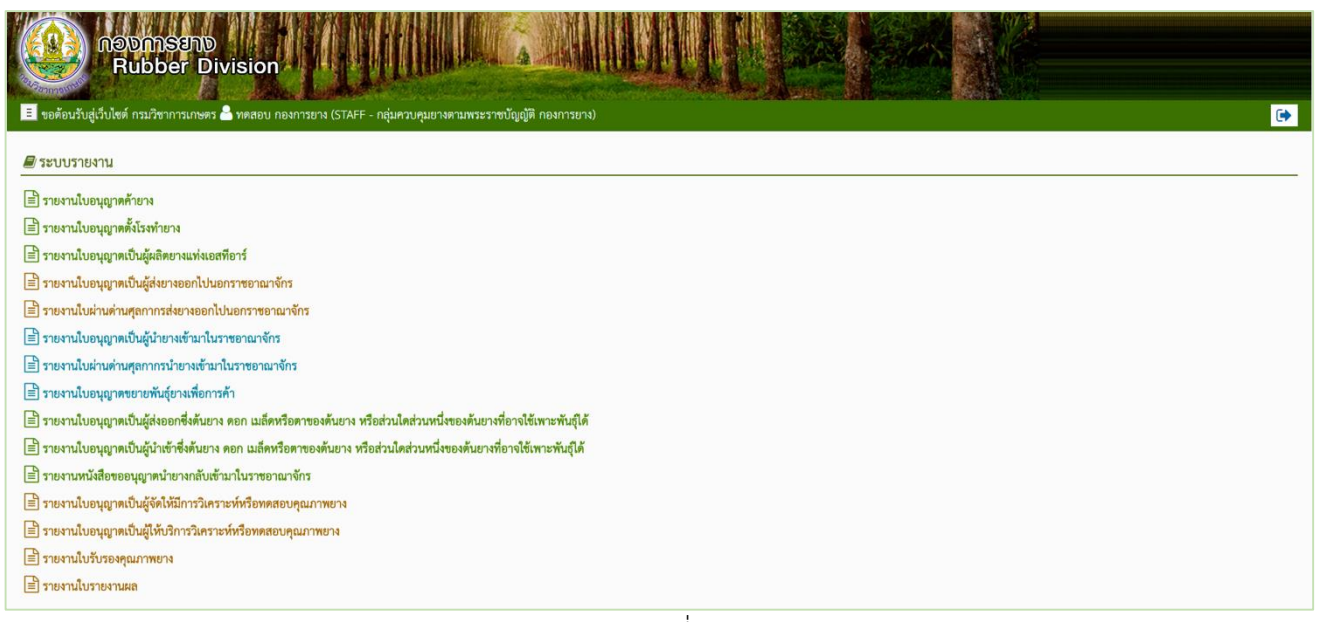

ภาพที่ 60

# **งานยื่นใหม่จากผู้ประกอบการ**

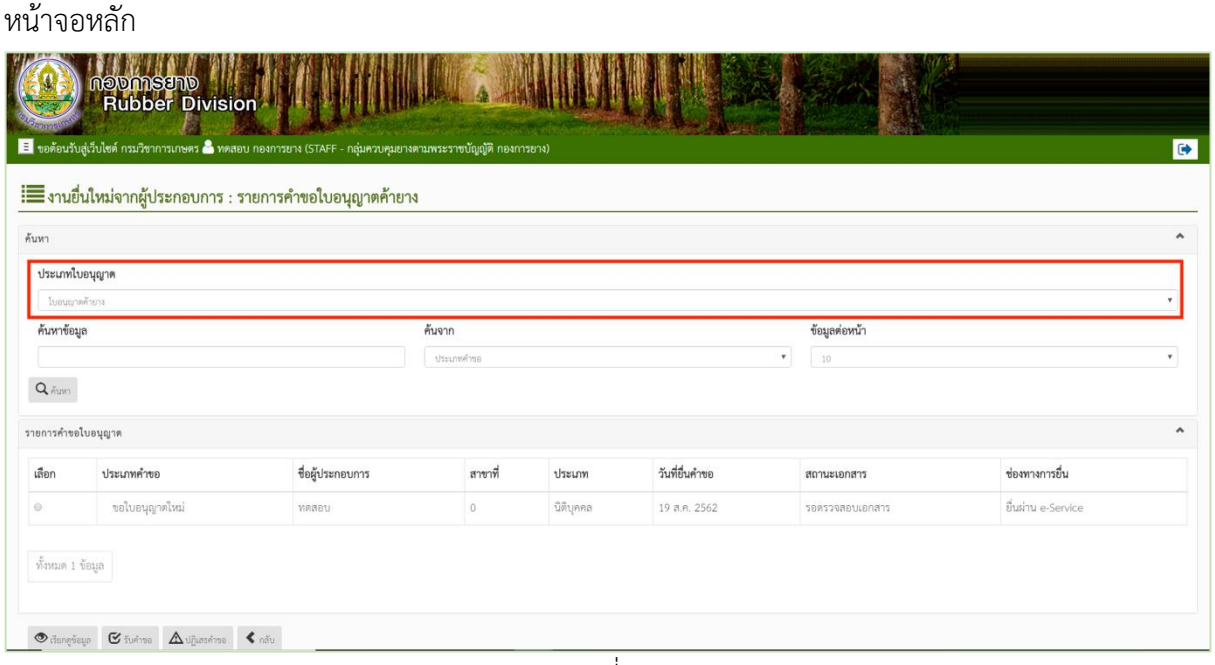

ภาพที่ 61

งานยื่นใหม่จากผู้ประกอบการ จะแสดงผลรายการคำขอ ที่ผู้ประกอบการยื่นเข้ามาในระบบ เจ้าหน้าที่ สามารถตรวจสอบคำขอของใบอนุญาตต่างๆ ได้ โดยการ เลือกประเภทใบอนุญาต และค้นจาก ประเภทคำขอต่างๆ เพื่อทำการ รับคำขอ หรือกดปฏิเสธคำขอ ได้

**งานค้างทุกใบอนุญาต**

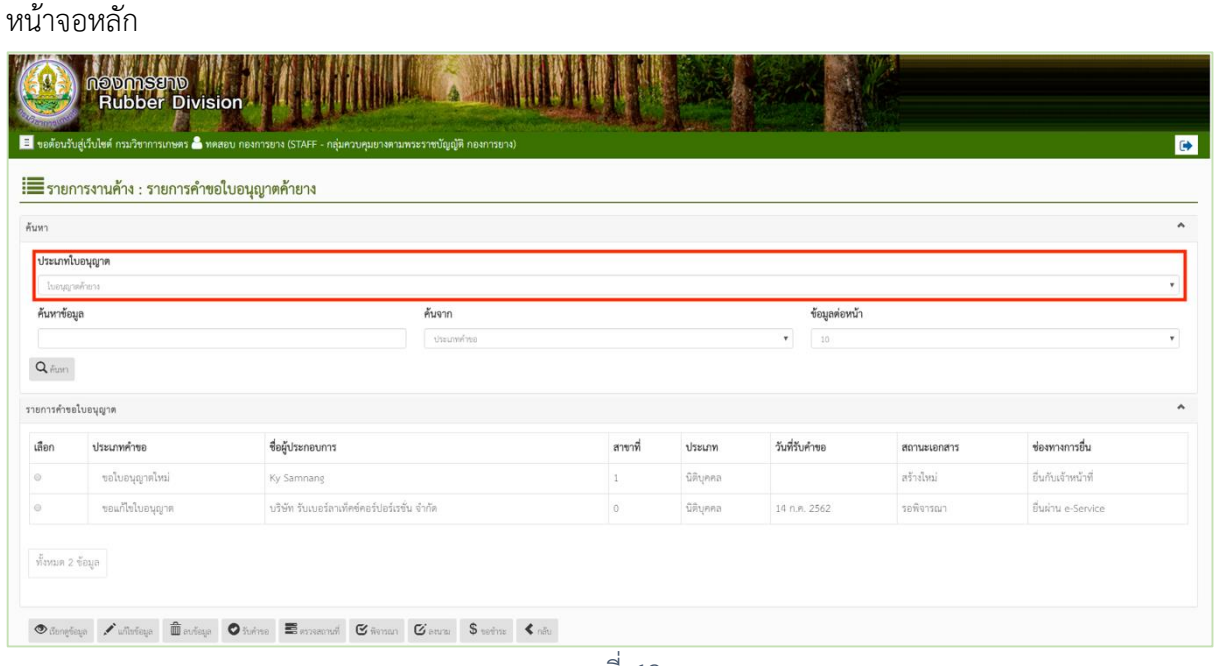

ภาพที่ 62

งานค้างทุกใบอนุญาต จะแสดงผลรายการคำขอ ที่ดำเนินการค้างอยู่ในระบบ เจ้าหน้าที่ สามารถ ตรวจสอบคำขอของใบอนุญาตต่างๆ และดำเนินการต่อได้โดยการ เลือกประเภทใบอนุญาต และค้นจาก ประเภทค าขอต่างๆ

# **งานรอลงนามทุกใบอนุญาต**

หน้าจอหลัก

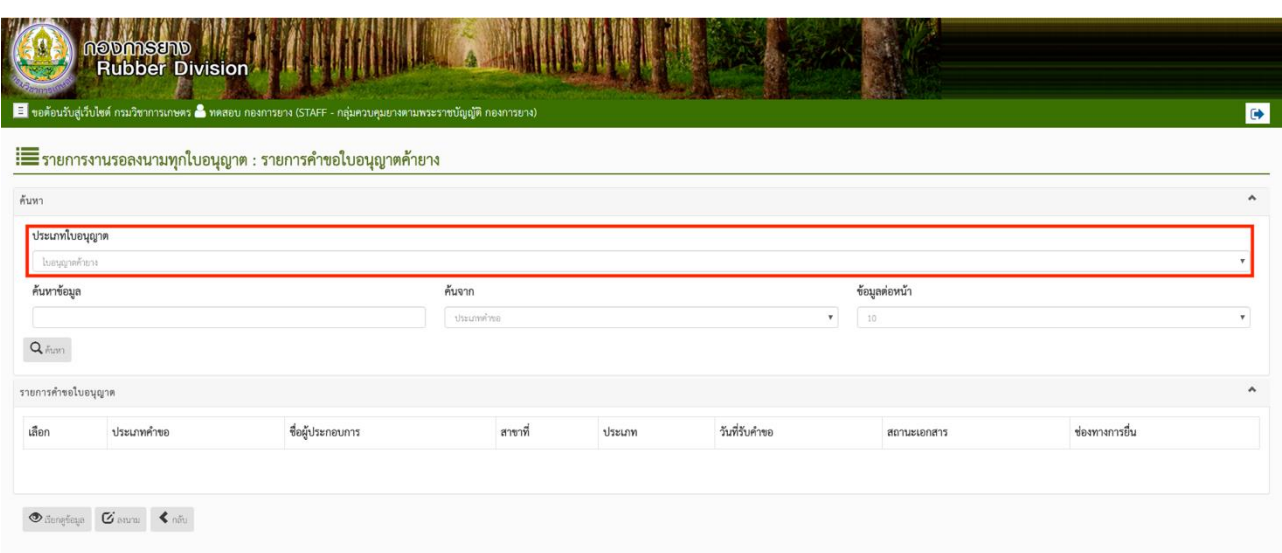

ภาพที่ 63

งานรอลงนามทุกใบอนุญาต จะแสดงผลรายการคำขอ ที่มีสถานะเป็น รอลงนาม ในระบบ เจ้าหน้าที่ สามารถตรวจสอบคำขอของใบอนุญาตต่างๆ และดำเนินการลงนามได้ โดยการเลือกประเภทใบอนุญาต และ ค้นจากประเภทคำขอต่างๆ

**ใบอนุญาตใกล้หมดอายุ**

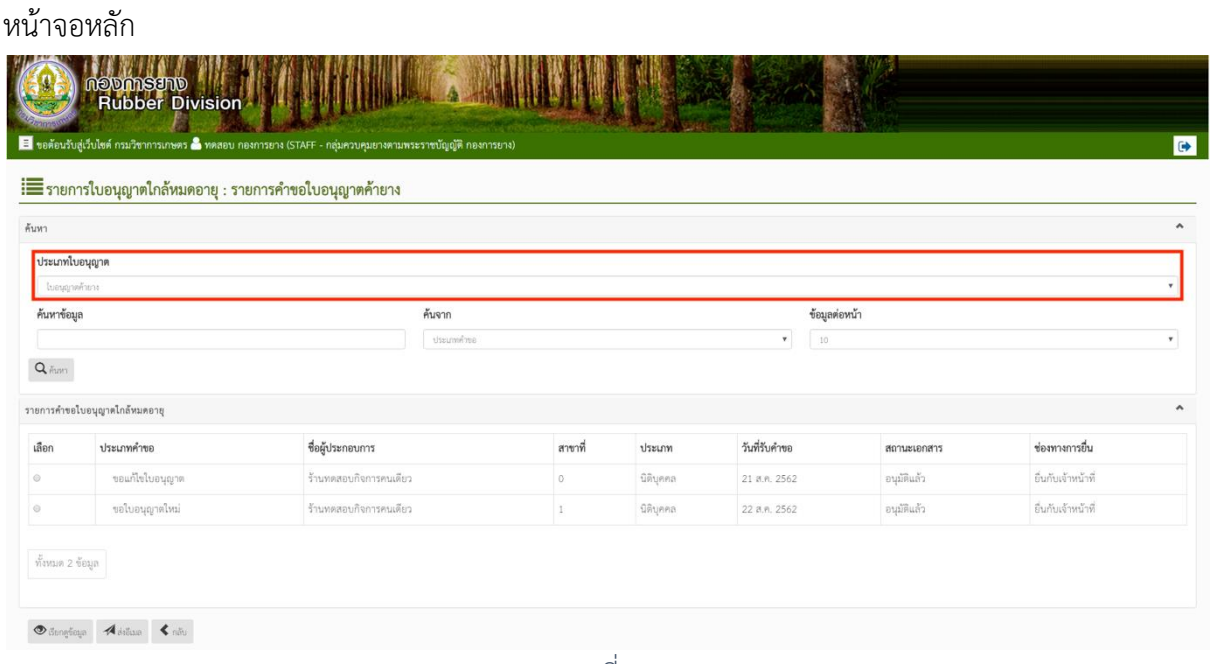

ภาพที่ 64

ใบอนุญาตใกล้หมดอายุ จะแสดงผลรายการคำขอใบอนุญาตที่ใกล้หมดอายุ เจ้าหน้าที่สามารถ ตรวจสอบใบอนุญาตต่างๆ ที่ใกล้หมดอายุ และดูรายละเอียดได้ โดยการเลือกประเภทใบอนุญาต และค้นจาก ประเภทคำขอต่างๆ เลือกรายการใบอนุญาตที่ต้องการดูรายละเอียด และกดปุ่ม เรียกดู หรือ กดปุ่ม ส่งอีเมล ซึ่งระบบจะส่งอีเมลไปยังอีเมลของผู้ประกอบการที่ลงทะเบียนไว้